## **RISENC Herramientas Básicas Parte 1**

#### **Capitulo 1: Introducción al Manual de usuario Adobe Illustrator**

#### **¿Que es el dibujo vectorial?**

Se refiere al uso de fórmulas geométricas para representar imágenes por software y hardware. Esto significa que los dibujos vectoriales son creados con primitivas geométricas como puntos, líneas, curvas o polígonos.

Las imágenes vectoriales son más flexibles porque pueden ser redimensionadas y extendidas sin perder calidad. Incluso la animación por gráficos vectoriales suele ser más sencilla. Otra ventaja de los gráficos vectoriales es que su representación suele requerir menos memoria y menos espacio de almacenamiento.

**2**

## **¿Cuando debemos usar Adobe Illustrator?**

Es importante recalcar que este programa no se utiliza para retocar imágenes, es un programa utilizado por los diseñadores gráficos en su mayoría para crear logotipos, dibujo vectorial, ilustración, aplicaciones básicas de diseño (cartel, triptico, tarjetas de presentación, volantes, calcomanias, papelería en general y revistas entre otros productos). Pero su mayor ventaja es el manejo de vectores o imágenes vectoriales.

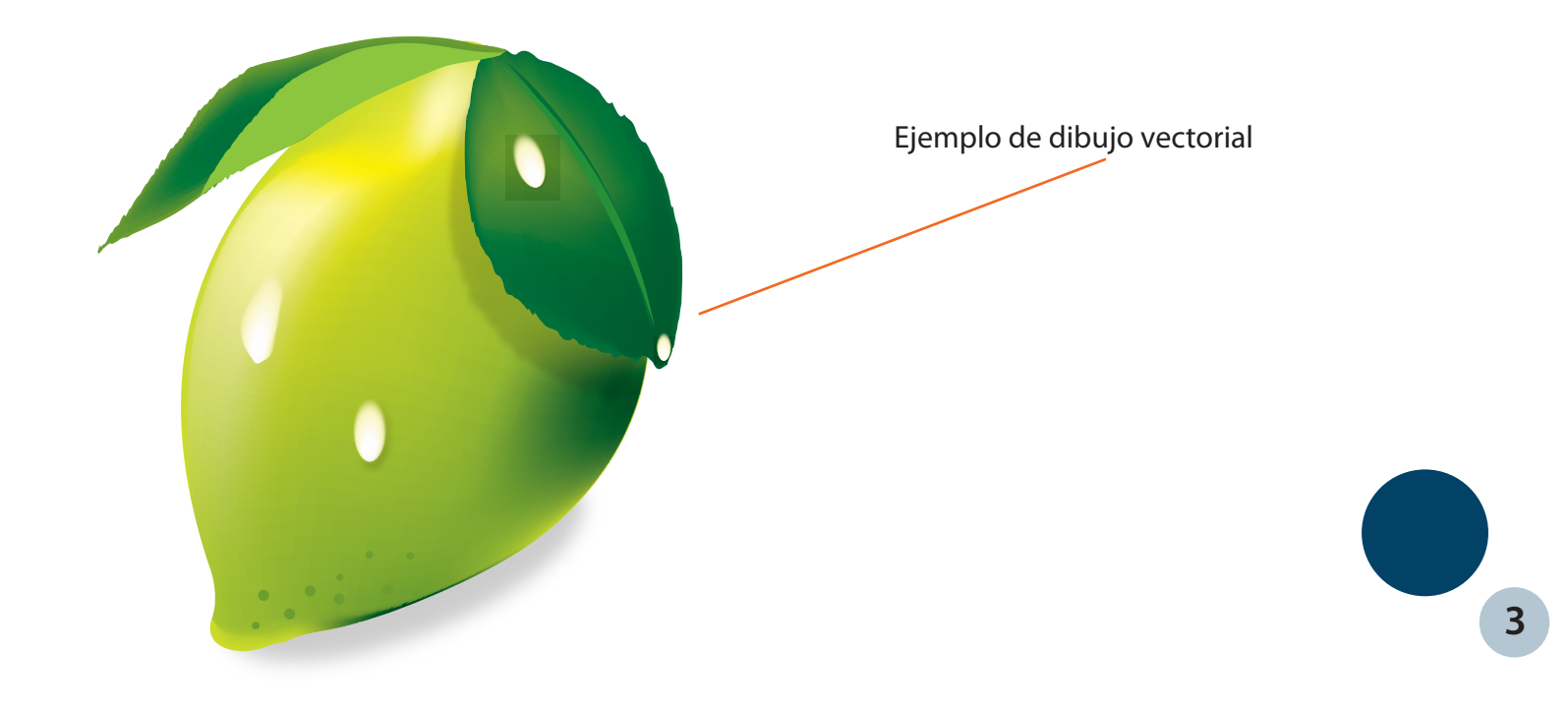

## **¿Como iniciamos en Adobe Illustrator?**

Para comenzar a trabajar en el programa se activa la pestaña en el borde superior  $\bullet$ izquierdo, la cual aparece como "File" , al tocar con el mouse sale un desplegado en el cual vamos a hacer click en el primero que es "New".

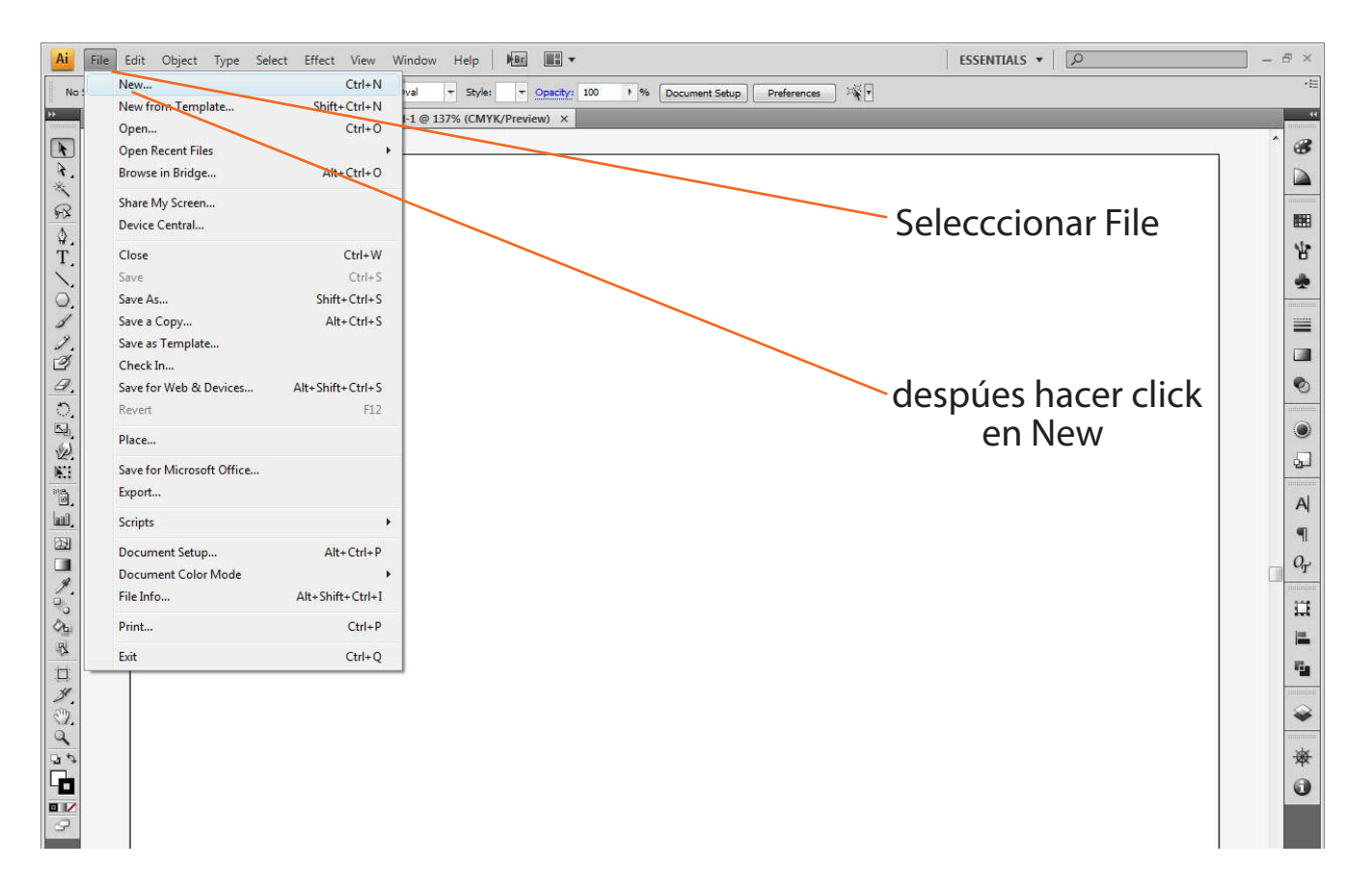

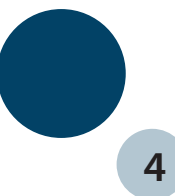

## **Elegir el área de trabajo**

Siempre que iniciamos un área nueva de trabajo, este programa automáticamente nos  $\overline{\phantom{0}}$ muestra este cuadro, en el cual podemos seleccionar el tamaño de nuestra hoja, si queremos que nuestro trabajo tenga nombre, que orientación queremos que tenga (horizontal y vertical).

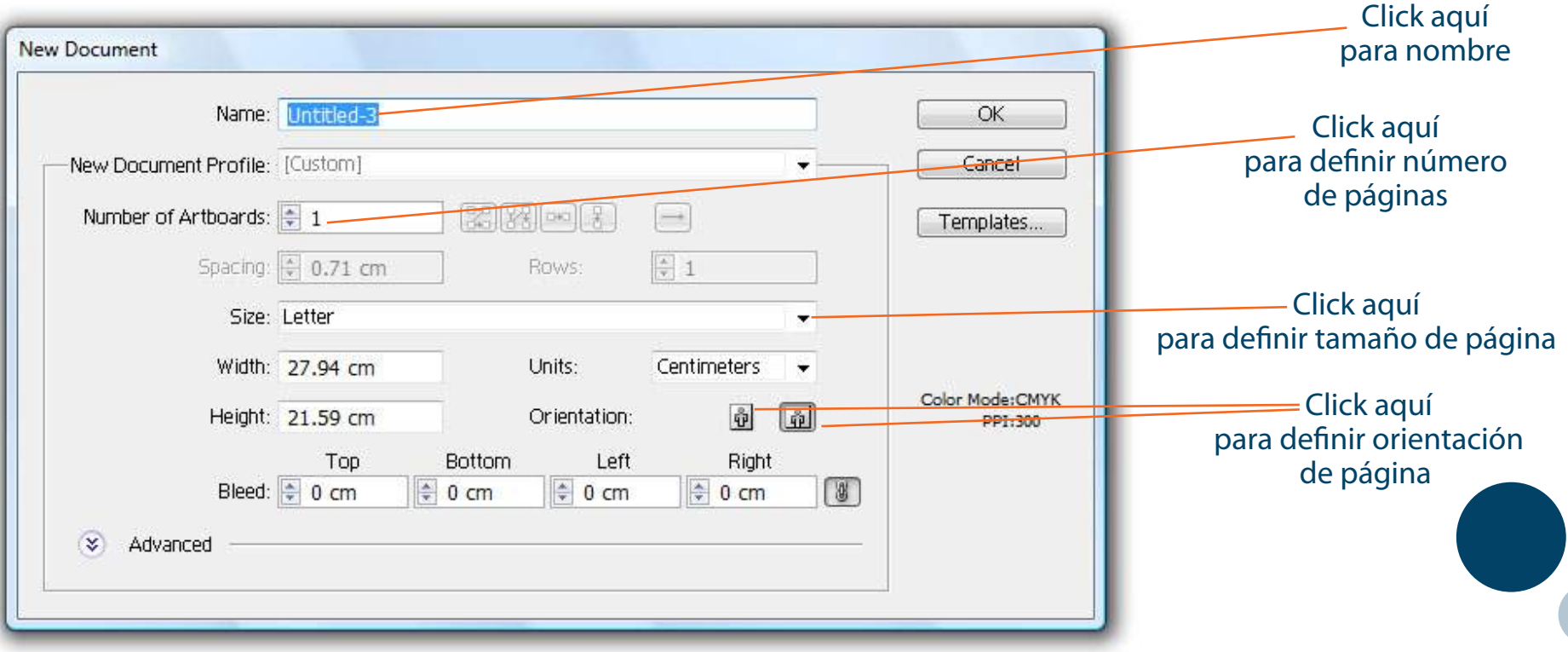

**5**

#### **Manual de usuario Adobe Illustrator**

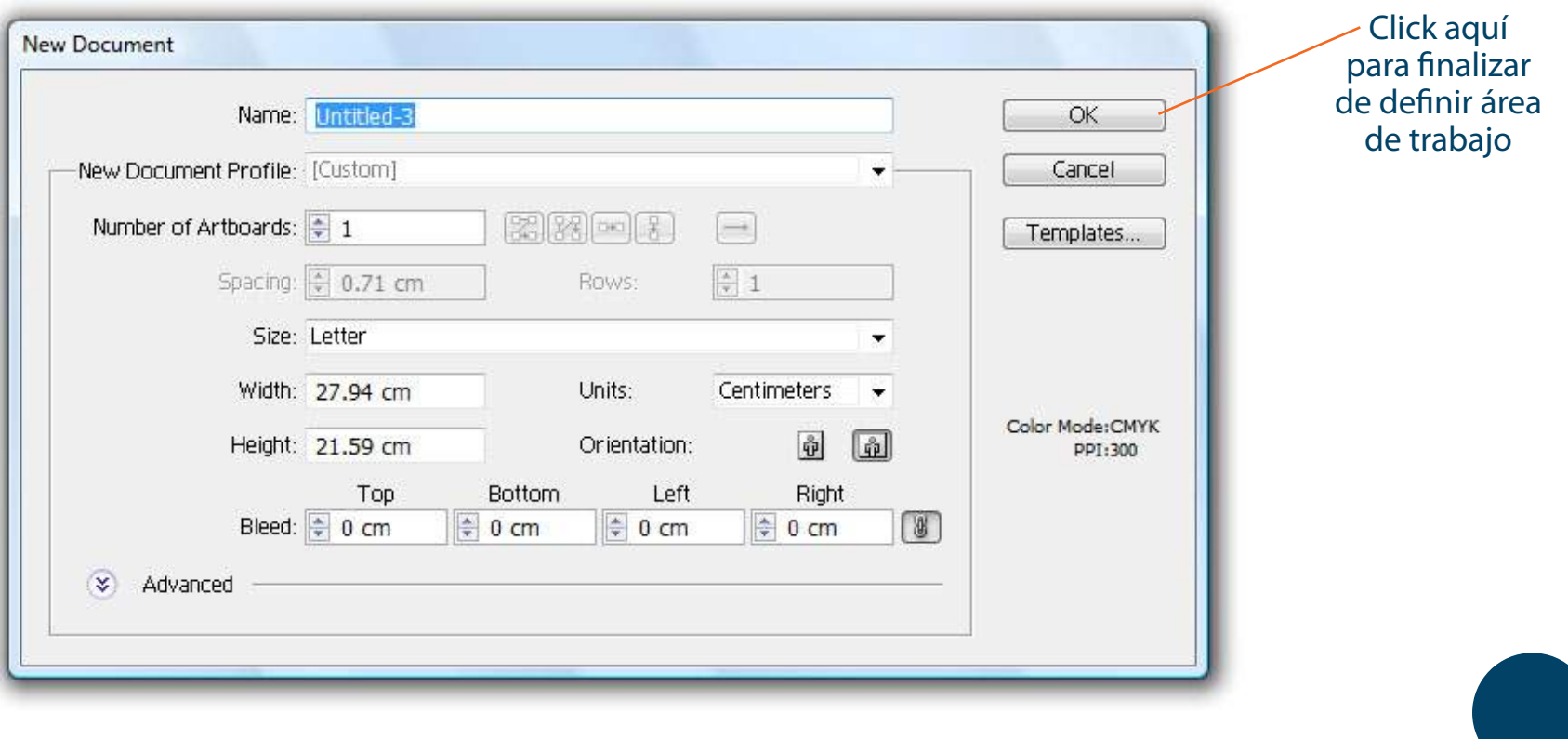

## **Nueva área de trabajo**

Despúes de haber configurado el área de trabajo, para comenzar a trabajar en Illustrator, la  $\bullet$ primer pantalla que aparece es esta, nos muestra la hoja en blanco, y las 2 barras más importantes para poder iniciar en el programa (aparecen en el lado izquierdo y derecho de nuestra pantalla.

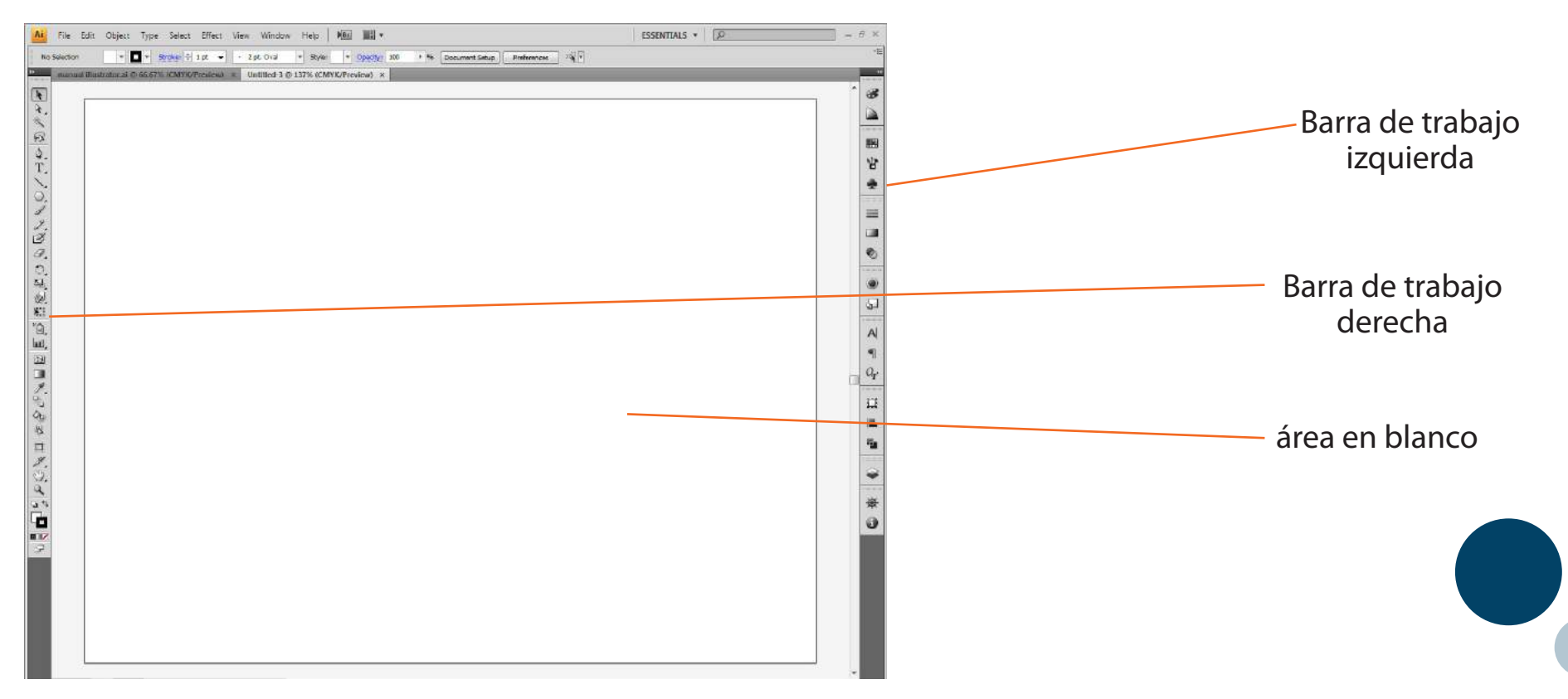

**7**

#### **Manual de usuario Adobe Illustrator**

- Aqui se muestran explicaciones extras de las áreas de trabajo.
- La *barra de aplicación* de la parte superior contiene un conmutador de espacio de trabajo y otros controles de aplicación.
- El *panel de herramientas* incluye utilidades para crear y editar imágenes, ilustraciones, elementos de página, etc. Las herramientas seleccionadas están agrupadas.
- El *panel Control* muestra opciones específicas de las herramienta seleccionada en el momento, el panel de control también se conoce como la barra de opciones en Photoshop, ya que Adobe Flash, Dreamweaver y Fireworks no tienen panel de control.
- La *ventana documento* exhibe el archivo en el que se trabaja. las ventanas Documento se pueden organizar como fichas, y en ciertos casos, también se pueden agrupar y acoplar.
- Los *paneles* ayudan a controlar y modificar el trabajo, también se puede trabajar mediante capas que nos ayudan y permiten recuperar pasos y edición no guardada (seguridad).

#### **Herramientas de Illustrator**

El panel de herramientas aparece a la izquierda de la pantalla. Esta barra nos permite crear,  $\bullet$ seleccionar y manipular objetos en el programa. Algunas herramientas disponen de opciones que aparecen al hacer doble click en una de ellas. Entre ellas se incluyen herramientas que permiten usar texto, seleccionar pintar, mover, borrar, editar y rotar objetos e imágenes.

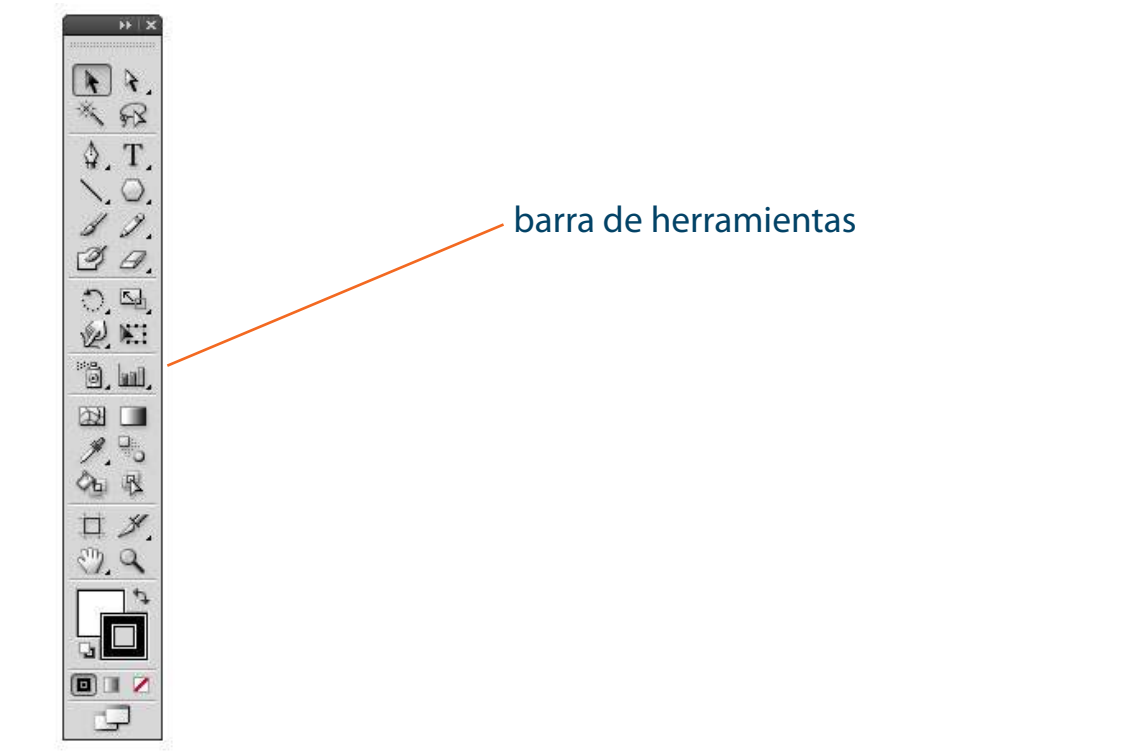

## **Informe general de panel de Herramientas**

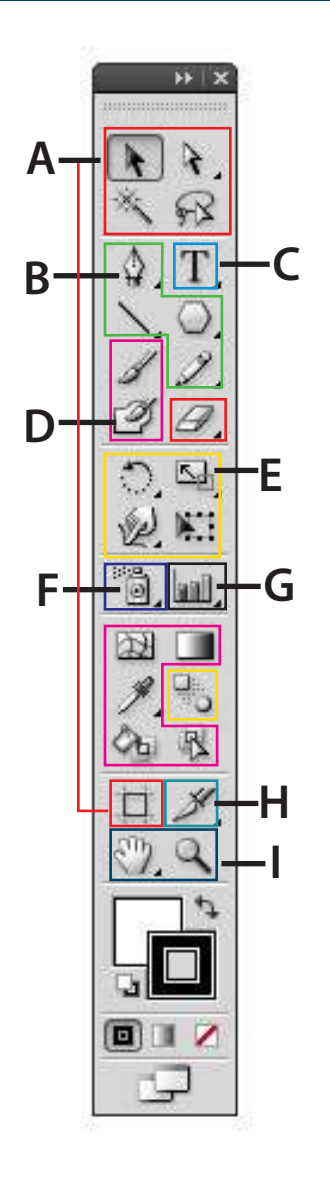

#### **Herramientas de Selección**

- Selección
- $\Box$  Selección directa
- Várita mágica
- $\Box$  Lazo
- $\square$  Mesa de trabajo

# **AB** Herramientas de Selecci<br> **□** Selección<br>
□ Selección directa<br>
□ Várita mágica<br>
□ Lazo<br>
□ Mesa de trabajo<br> **B** Herramientas de Dibujo

- **Pluma**
- Añadir punto de ancla
- $\Box$  Eliminar punto de ancla
- $\Box$  Convertir punto de ancla
- **Segmento de línea**
- Arco, Espiral, Cuadrícula rectangular, y polar
- $\Box$  Rectángulo, redondeado, Elipse, polígono, Estrella, Destello
- **Lápiz** Suavizar, Borrador de trazados

#### **Herramientas de Texto C**

- **Texto**
- $\Box$  Texto de área
- $\Box$  Texto en trazado
- $\square$  Texto vertical
- $\Box$  Texto vertical en trazado

#### **D** Herramientas de Pintura

- **Pincel**
- $\Box$  Pincel de manchas
- Malla
- □ Degradado
- $\square$  Cuentagotas
- $\Box$  Medición
- $\Box$  Bote de pintura
- $\square$  Selección de pintura

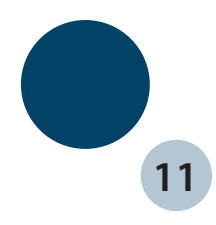

#### **Manual de usuario Adobe Illustrator**

#### Se muestra una descripción más precisa de las áreas de trabajo y barras de aplicaciones.  $\bullet$

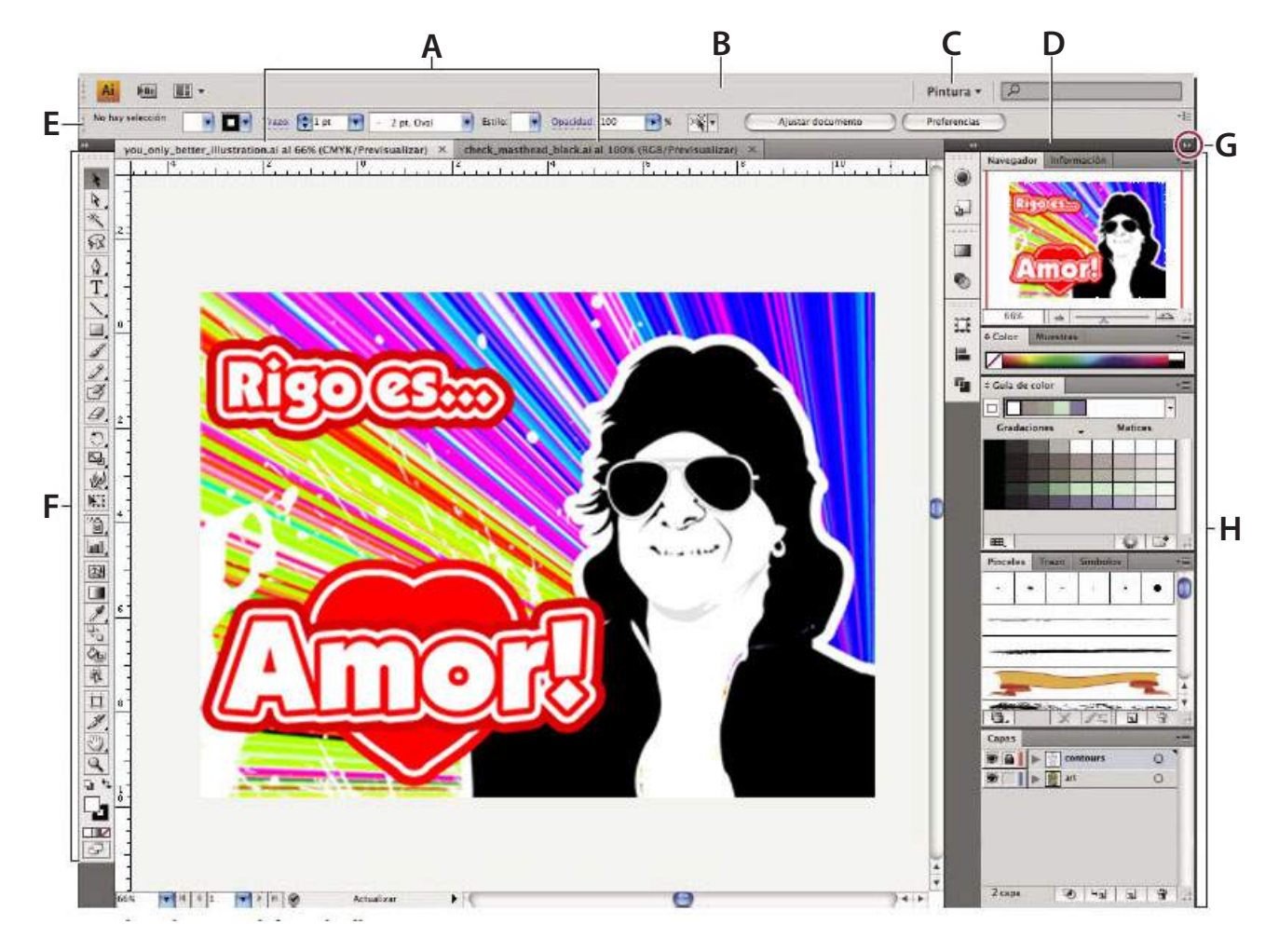

- A. Ventanas de documento
- B. Barra de aplicaciones
- C. Conmutador de trabajo
- D. Barra de título de panel
- E. Panel de control
- F. Panel de herramientas
- G. Botón contraer íconos
- H. Cuatro grupos de paneles acopladosverticalmente

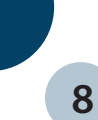

#### **Manual de usuario Adobe Illustrator**

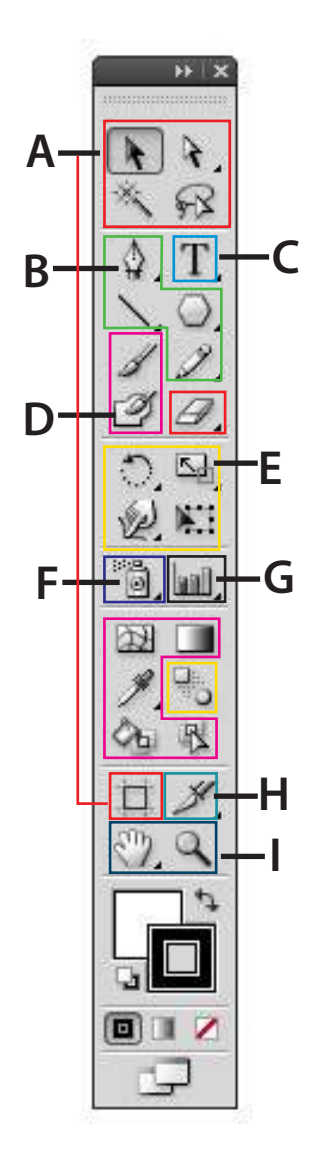

## **Herramientas para reformar EF Herramientas de Símbolo**

- $\Box$  Rotar  $\Box$  Fruncir
- $\Box$  Reflejo  $\square$  Festonear
	- $\Box$  Cristalizar
	- $\Box$  Deformar
- $\square$  Distorsión  $\Box$  Molinete
- Reformar Arrugar
- $\Box$  Engordar  $\Box$  Transformación libre

**Rociar símbolo**

 $\Box$  Escala

 $\Box$  Lazo

- $\square$  Desplazar símbolo
- $\Box$  Reunir/Separar símbolos
- Cambiar tamaño de símbolo
- **Girar símbolo**
- Manchar símbolo
- **I** Translucir símbolo
- Aplicar estilo a símbolo

#### **G** Herramientas de gráfica

- **Gráca de columnas**
- $\square$  Columnas apiladas
- $\Box$  Gráfica de barras
- $\square$  Barras apiladas
- $\Box$  Gráfica lineal
- $\Box$  Gráfica de áreas
- $\Box$  Gráfica de dispersión
- $\Box$  Gráfica de tarta, de radar

#### **Herramientas de sector y corte**

- **Sector**
- $\Box$  Seleccionar sector
- Borrador
- $\square$  Tijeras
- $\Box$  Cuchilla

#### **Herramientas de movimiento y zoom**

- $\Box$  Mano
- □ Zoom

## **Galería de herramientas**

Este programa nos ayuda con numerosas herramientas para crear y manipular las  $\bullet$ ilustraciones. Estas galerías ofrecen información rápida y visual de cada herramienta.

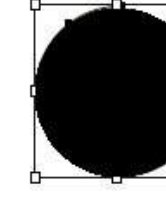

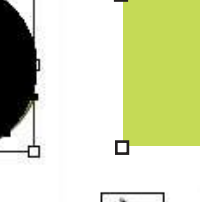

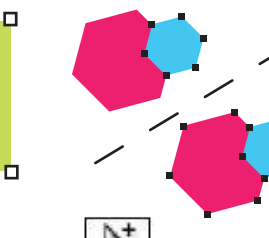

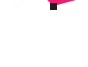

La herramienta selección (V) selecciona objetos enteros

La herramienta selección directa selecciona puntos o segmentos de trazado de objetos.

La herramienta selección de grupos selecciona objetos y grupos dentro de objetos.

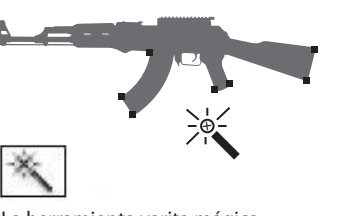

**Galería de herramientas de selección**

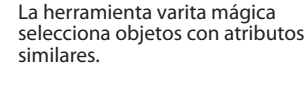

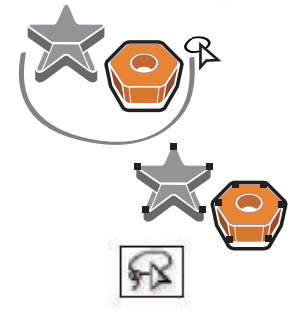

La herramienta lazo selecciona puntos o segmentos del trazado de objetos.

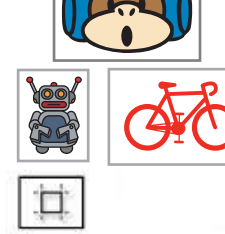

La herramienta Mesa de trabajo crea mesas de trabajo independientes para la impresión o la exportación.

**13**

### **Galería de herramientas de dibujo**

#### Illustrator nos muestra las siguientes herramientas de dibujo:

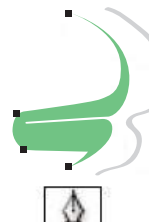

La herramienta pluma dibuja líneas rectas y curvas para crear objetos

de cuadrículas polares

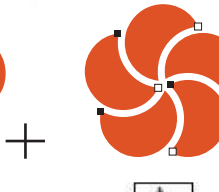

La herramienta añadir punto de ancla agrega puntos de ancla a trazados. La herramienta eliminar punto de ancla elimina puntos de ancla de trazados

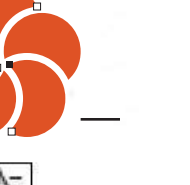

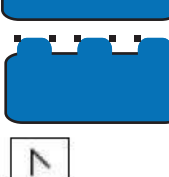

La herramienta convertir punto de ancla cambia vértices redondeados a vértices cuadrados y viceversa

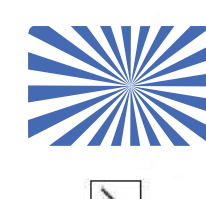

de línea dibuja segmentos

La herramienta segmento

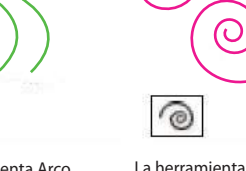

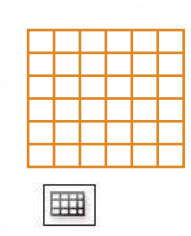

de línea rectos individuales La herramienta Arco dibuja segmentos de curva concavos y conexos individuales

La herramienta espiral dibuja espirales en ambos sentidos

La herramienta cuadrícula dibuja cuadrículas rectangulares

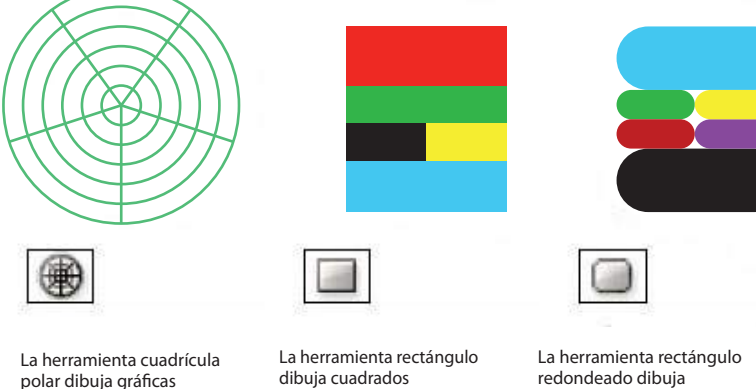

y rectángulos

redondeado dibuja cuadrados y rectángulos con vértices redondeados

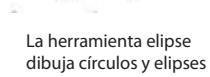

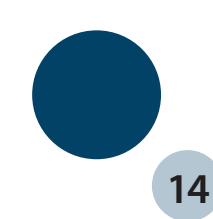

#### **Galería de herramientas de dibujo**

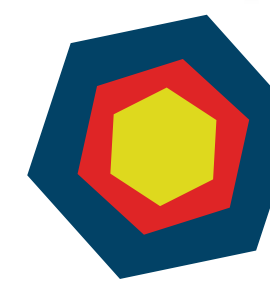

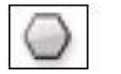

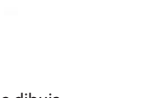

La herramienta polígono dibuja formas regulares de varios lados

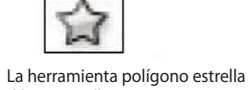

dibuja estrellas

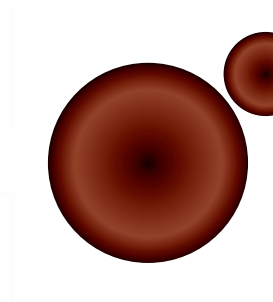

```
<u>(Q)</u>
```
La herramienta destello crea efectos de destello solar

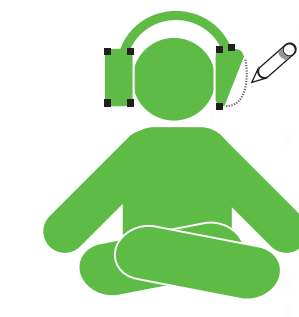

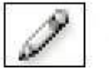

La herramienta lápiz dibuja y crea elementos de trazo a mano alzada

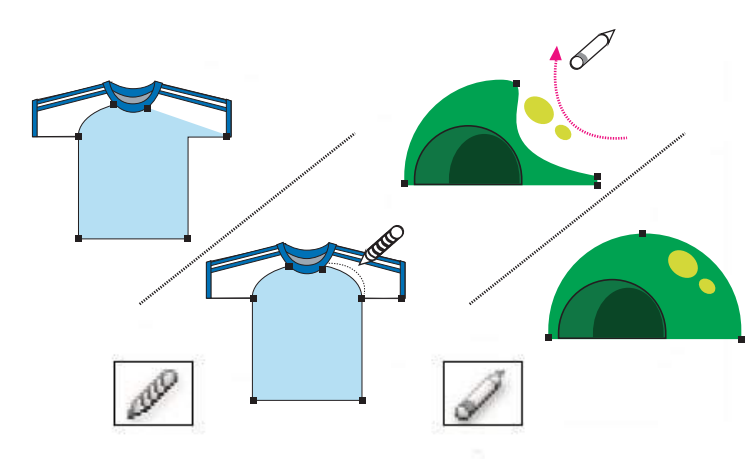

La herramienta suavizar, modifica suavemente algunas zonas de los trazos o dibujos

La herramienta borrador, modifica algunas zonas de trazado y las elimina **15**

#### **Galería de herramientas de texto**

#### Este programa nos muestra las siguientes herramientas para trabajar con texto:  $\bullet$

#### **HEAVEN AND HELL**

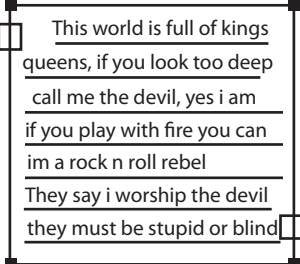

yeah yeah bark at the moon, hes return to prove the ¿m wrong, no he has risen and hes come to kill the light, yeah yeah bark at the moon, this is cool, metal is the best music that it is, i dont care what you say it is the best and i really dont care about other kind of music, and like ozzy says i just want you, yeah yeah yeah yeah yeah so what do you care

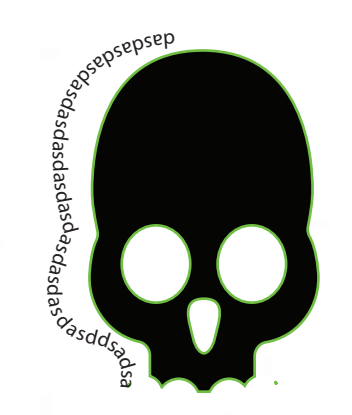

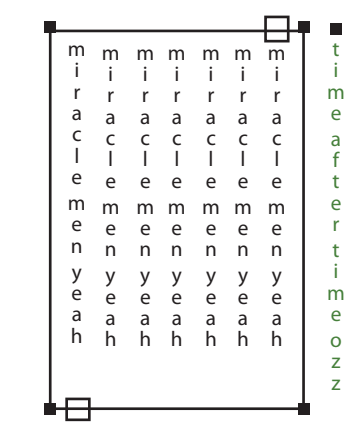

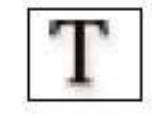

La herramienta texto crea texto y contenedores de texto individuales, y permite también introducir y modificar texto

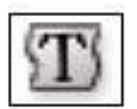

La herramienta texto de área convierte los trazadoscerrados en contenedores de texto, y permite introducir y modificar el texto en su interior

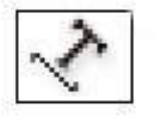

La herramienta texto en trazado convierte trazados en trazados de texto, y permite introducir y modificar el texto de los mismos

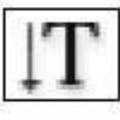

La herramienta texto vertical crea texto y contenedores de texto verticales, y permite introducir y modificar el texto vertical

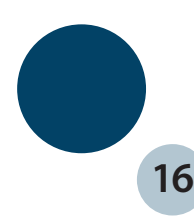

### **Galería de herramientas de pintura**

Aqui podemos ver ejemplos que podemos hacer con las opciones para pintar: 

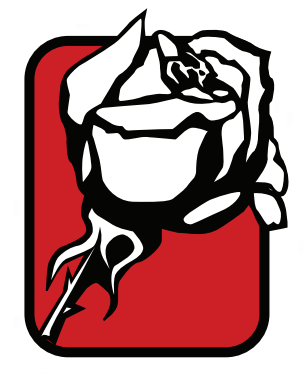

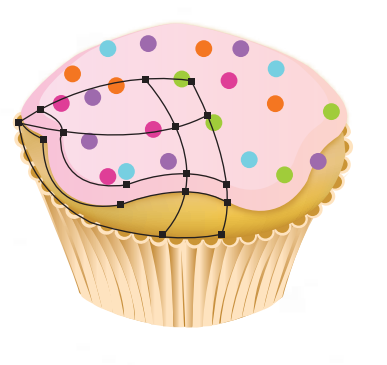

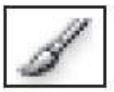

La herramienta pincel dibuja líneas a mano alzada y caligráficas, además de añadir dibujos y motivos a los trazados

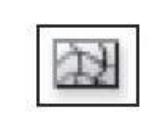

La herramienta Malla crea y edita mallas y envolventes de malla

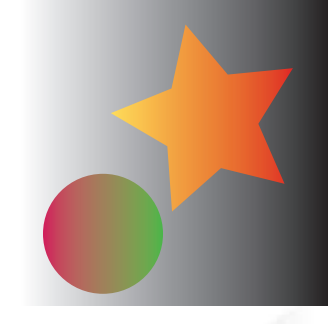

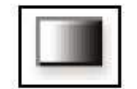

La herramienta degradado ajusta los puntos inicial y final así como el ángulo de los degradados dentro de los objetos o aplica un degradado a los objetos

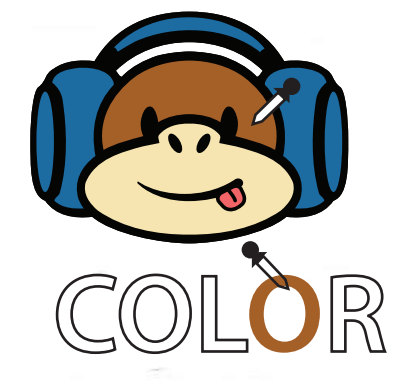

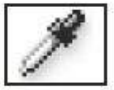

La herramienta cuentagotas toma y aplica los atributos de color, texto y de apariencia, incluidos los efectos, de los objetos

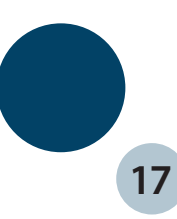

#### **Galería de herramientas de pintura**

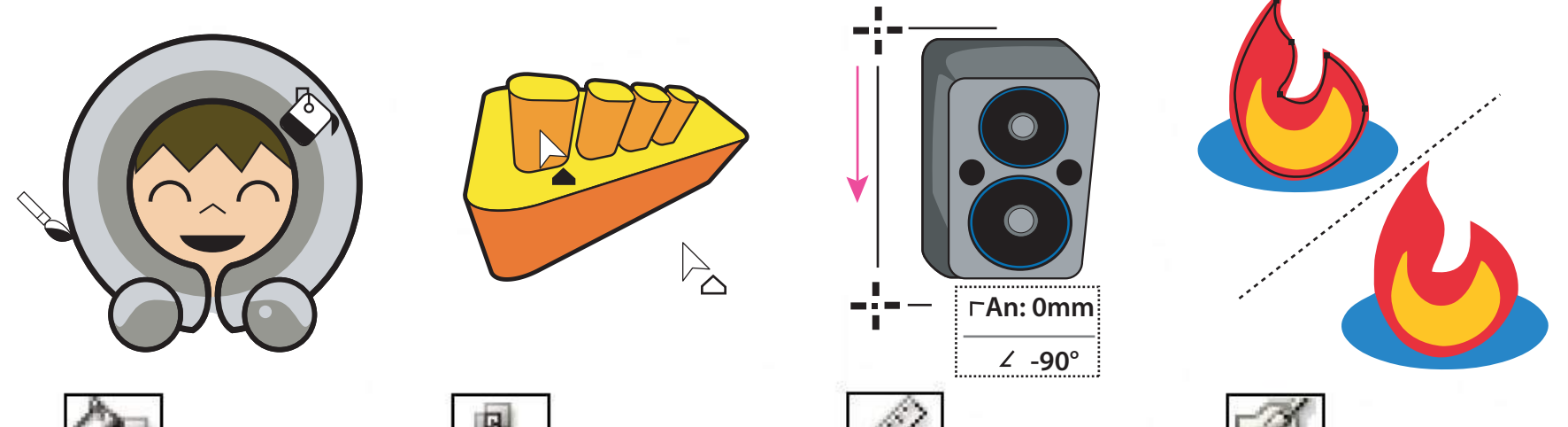

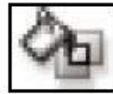

La herramienta Bote de pintura interactiva pinta las caras y los bordes de los grupos de pintura interactiva con los atributos de pintura actuales

R

La herramienta selección de pintura interactiva selecciona las caras y los bordes de los grupos de pintura interactiva

La herramienta medición mide la distancia entre 2 puntos

La herramienta Pincel de manchas dibuja trazados que expanden y combinan automáticamente trazados de pincel caligráfico que comparten el mismo color y que son consecutivos en el orden de apilamiento

#### **Galería de herramientas de reforma**

#### Estas son las galerías de reforma que el ilustrador maneja:

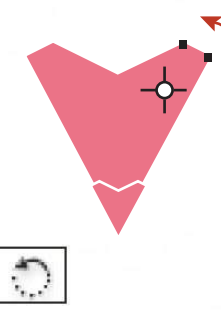

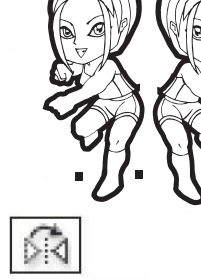

La herramienta Rotar gira objetos alrededor de un punto fijo

La herramienta Reflejo refleja objetos respecto a un eje fijo

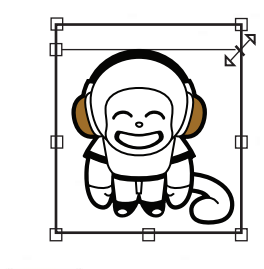

un punto fijo

 $\mathbf{q}_0$ 

La herramienta Escala cambia de tamaño los objetos en torno a

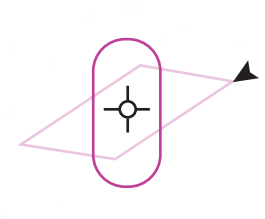

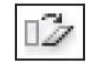

La herramienta Distorsión inclina en torno a un punto fijo

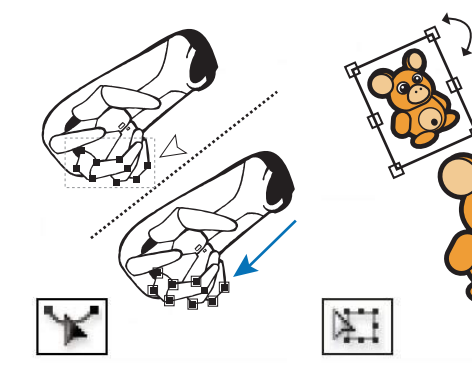

La herramienta reformar ajusta los puntos de ancla seleccionados manteniendo los detalles globales de trazado intactos

La herramienta transformación libre escala, rota o sesga la selección

La herramienta fusión crea una serie de objetos fusionados con el color y la forma de varios objetos

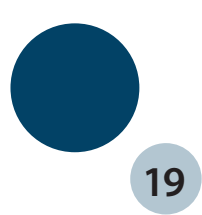

#### **Galería de herramientas de reforma**

**(+)** 

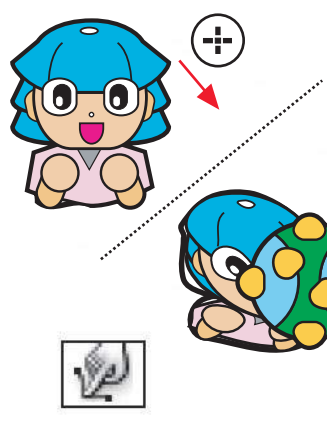

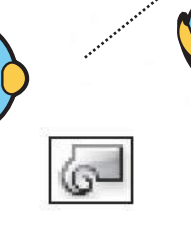

La herramienta deformar moldea objetos con el movimiento del cursor

La herramienta Molinete crea

distorsiones en espiral en un objeto

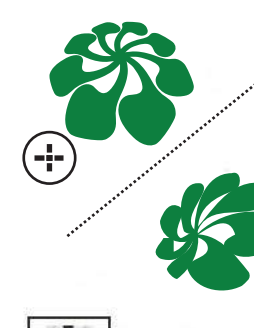

La herramienta Fruncir desinfla un objeto desplazando los puntos de control hacia el cursor

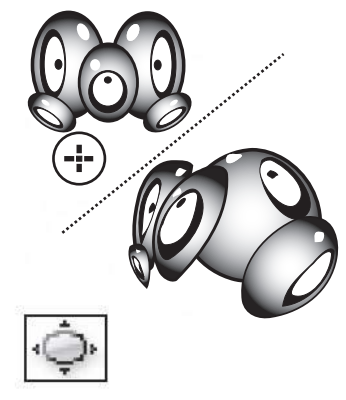

La herramienta Engordar infla un objeto alejando los puntos de control del cursor

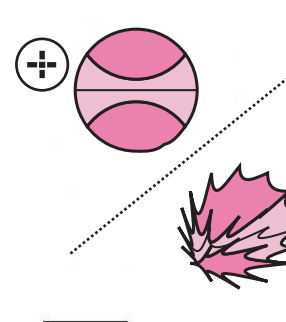

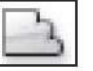

La herramienta festonear añade detalles curvos aleatorios al contorno de un objeto

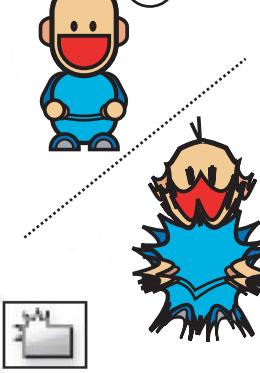

La herramienta cristalizar añade detalles en punta aleatorios al contorno de un objeto

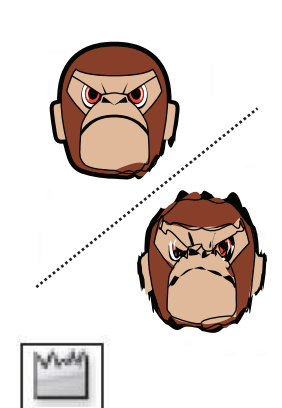

La herramienta Arrugar añade detalles con aspecto de arruga al contorno de un objeto

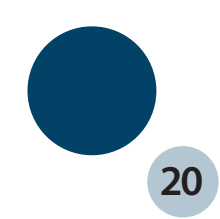

#### **Galería de herramientas de símbolo**

Las herramientas de símbolos nos dejan crear y modificar conjuntos de símbolos. Podemos crear un conjunto de símbolos mediante la herramienta rociar símbolo, en seguida se muestran algunas formas de cambiar densidad, color, ubicación tamaño, rotación, transparencia y estilo de las instancias de conjunto:

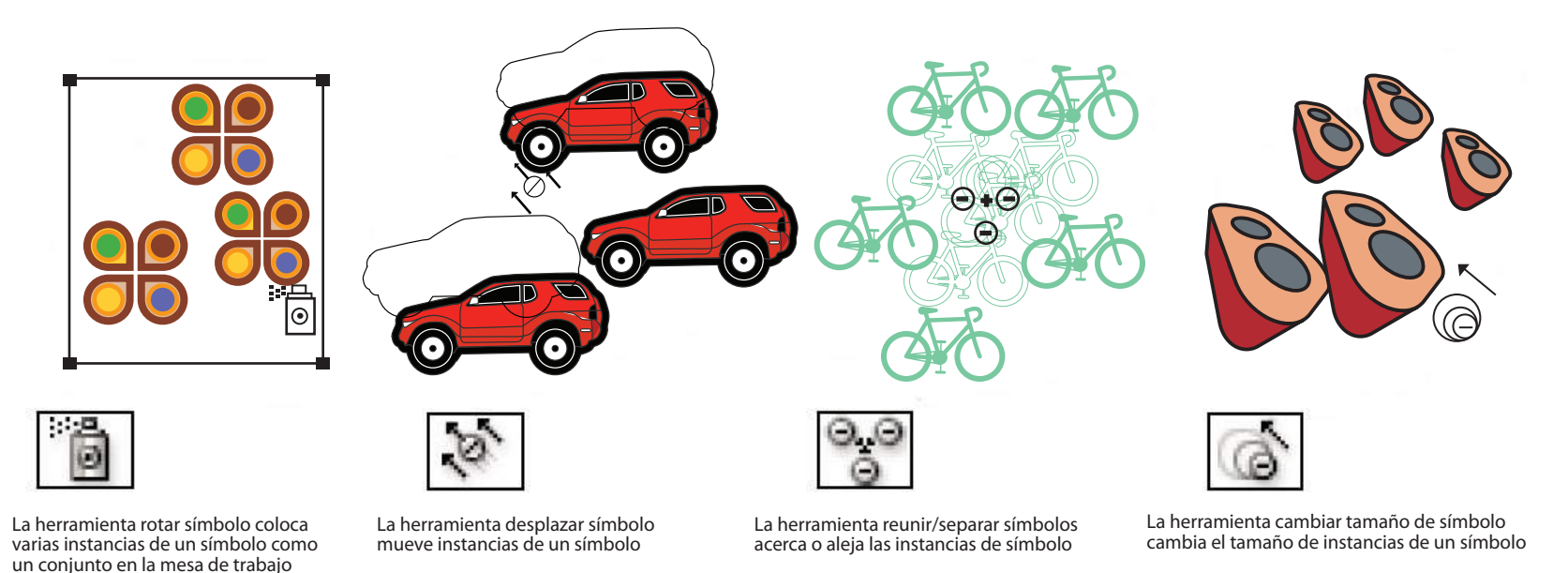

#### **Galería de herramientas de símbolo**

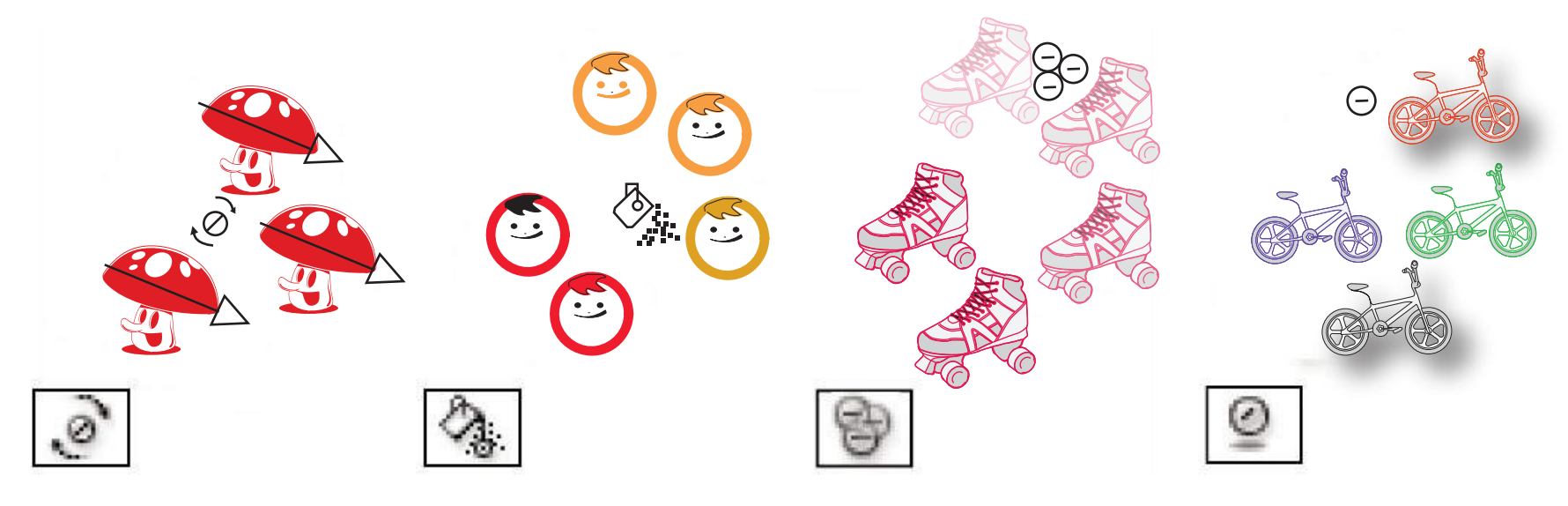

La herramienta girar símbolo rota instancias de símbolo

La herramienta manchar símbolo colorea instancias de símbolo

La herramienta translucir símbolo aplica opacidad a instancias de símbolo La herramienta aplicar estilo a símbolo aplica el estilo seleccionado a instancias de símbolo

#### Galería de herramientas de gráficas

#### Estas son las galerías de pintura que ilustrador ofrece:  $\bigcirc$

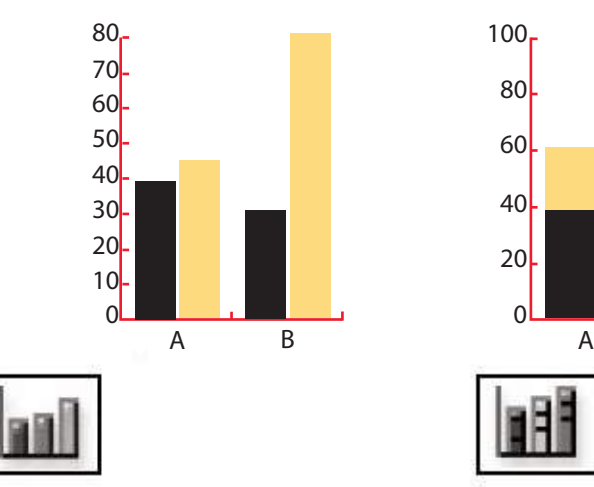

La herramienta gráfica de columnas crea gráficas que comparan valores mediante columnas verticales

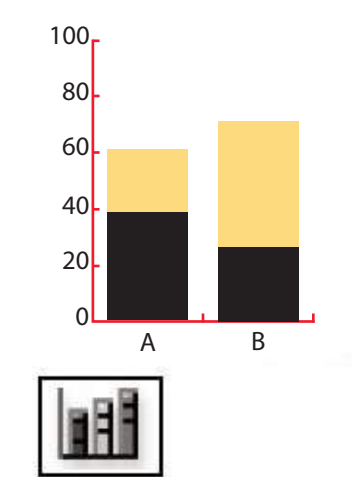

La herramienta gráfica de columnas similares a las de columnas pero apila a las columnas una sobre otra en lugar de lateralmente, este tipo de gráfica resulta útil para mostrar la relación de las partes con el total

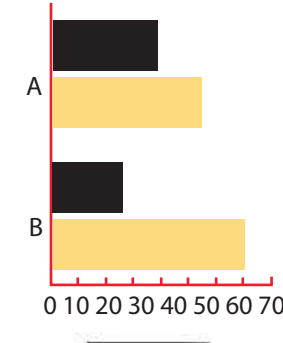

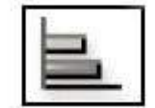

La herramienta gráfica de barras crea gráficas similares a las de columnas, pero coloca las barras horizontalmente en lugar de verticalmente

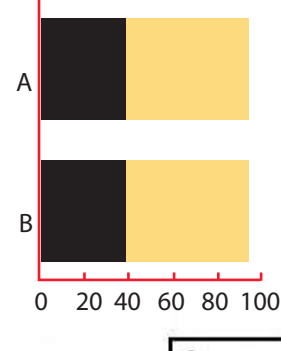

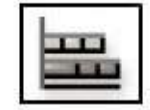

La herramienta gráfica de barras apiladas crea gráficas similares a las de columnas apiladas, pero apila las barras horizontalmente en lugar de verticalmente

#### Galería de herramientas de gráfica

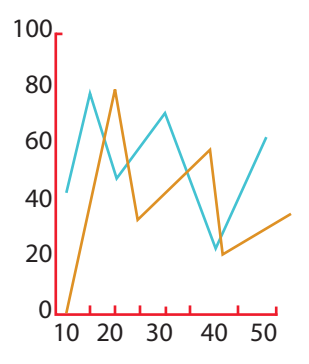

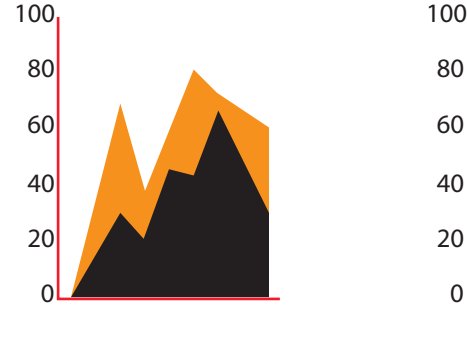

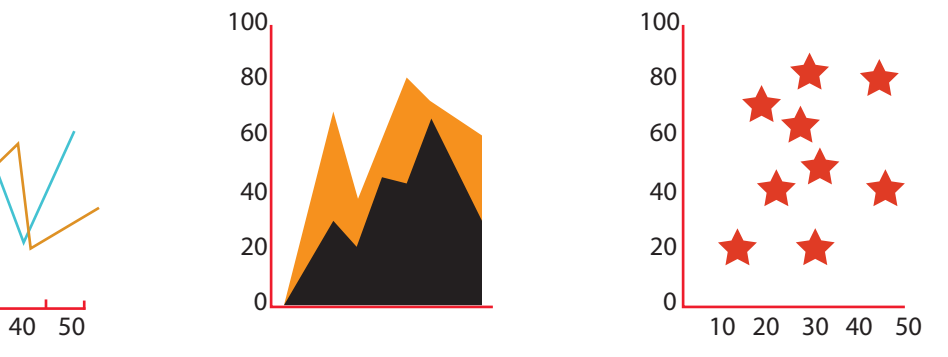

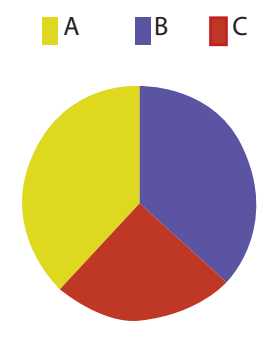

La herramienta gráfica lineal crea gráficas que utilizan puntos para representar uno o más conjuntos de valores, con una línea diferente para unir los puntos de cada conjunto. Este tipo de gráca que se usa frecuentemente para mostrar la tendencia de uno o varios conceptos durante un período de tiempo

La herramienta gráfica de áreas crea gráficas similares a las de las líneas, pero resalta los totales además de los cambios de valor

La herramienta gráfica de dispersión crea gráficos que traza puntos de datos como pares de coordenadas en los ejes x e y. Las gráficas de dispersión son útiles para identificar motivos o tendencias en los datos. También indican si las variables se influyen entre sí

La herramienta gráfica de tarta crea gráficas circulares cuyas proporciones representan los porcentajes relativos de los valores comparativos

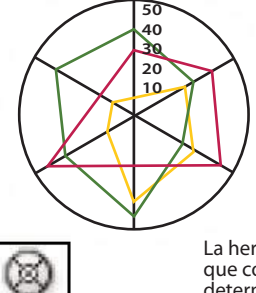

La herramienta gráfica de radar crea gráficas que comparan conjuntos de valores en puntos determinados en el tiempo o en categorías concretas. Se muestran en formato circular, este tipo de gráca se denomina también gráca de red **24**

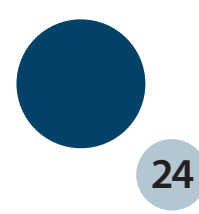

## **Archivos y plantillas**

- **Documento para CMYK básico:** utiliza una mesa de trabajo a4 por defecto y nproporciona una variedad de tamaños para poder elegir. Utilice este perfil si pretende enviar un documento a varios tipos de soportes.
- **Documento para RGB básico:** utiliza una mesa de trabajo de un tamaño de 800 x 600 pixeles y proporciona una variedad de tamaños correctos de impresión, video y web para elegir. No utlice esta opción si pretende enviar un documento a una oficina de servicios o una impresora de alta resolución, utilice este perfil para los documentos que se imprimirán en impresoras de resolución media, Web o varios tipos de soportes.
- Para ajustar un documento en cualquier momento las unidades de medida, la visualización de la cuadrícula de transparencia, el color del fondo y ajustes de texto, como por ejemplo, el idioma, el estilo de comillas, el tamaño del superíndice y subíndice, el botón editar mesas de trabajo cierra este cuadro de diálogo y activa la herramienta Mesa de trabajo. Recuerde guardar su archivo despúes de modificar cualquier cosa así como en el transcurso del trabajo, para evitar perdidas o problemas con el avance de su trabajo.

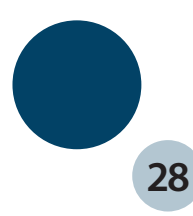

## **Archivos y plantillas**

- Un documento es el espacio en el que crea una ilustración, en este programa puede crear documentos para distintas formas de salidas. Cada documento puede ser establecido con valores diferentes según la salida que desee, para el tamaño, el color, las unidades, la transparencia y la resolución.
- **Documento para imprimir:** utiliza una mesa de trabajo A4( carta) por defecto y proporciona una variedad de tamaños de impresión preestablecidos para elegir. Utilice este perfil si pretende enviar el archivo a una oficina de servicios para imprimirlo en una impresora de alta resolución.
- **Documento para Web:** Proporciona opciones establecidas optimizadas para la salida Web
- **Documento para dispositivos móviles:** Crea un tamaño de archivo pequeño preestablecido para un dispositivo móvil concreto. Puede escoger el dispositivo desde el menú tamaño.
- **Documento para video y película:** Proporciona varios tamaños de área de recorte de tipo video y película por defecto, illustrator ajusta los archivos con valores de anchura y altura (cuadrados).

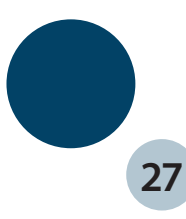

#### **Galería de herramientas de zoom y desplazamiento**

Las herramientas de zoom y desplazamiento son:  $\bullet$ 

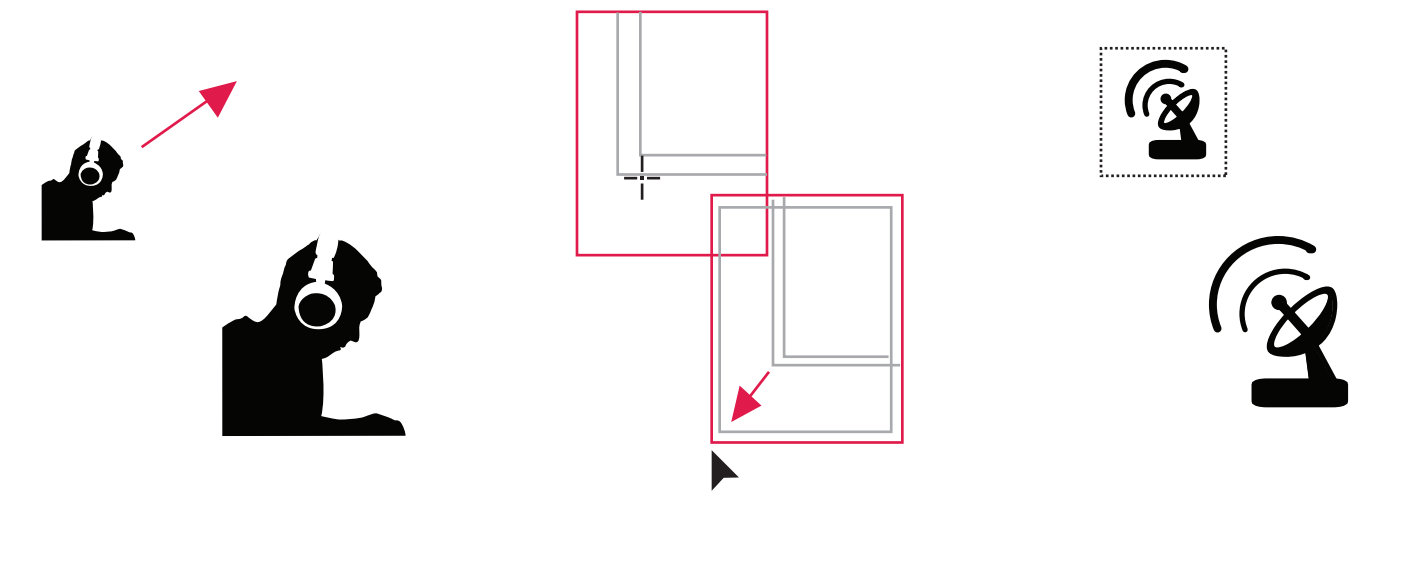

La herramienta mano mueve la mesa de trabajo de illustrator dentro de la ventana de ilustración La herramienta segmentación de impresión ajusta la cuadrícula de página para controlar donde aparece la ilustración en la página impresa La herramienta zoom aumenta y reducela ampliación de la vista en la ventana de ilustración

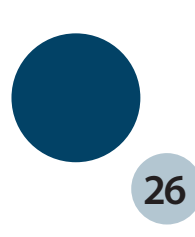

### **Galería de herramientas de sector y cuchilla**

#### Las herramientas para cortar y de sector son:  $\bullet$

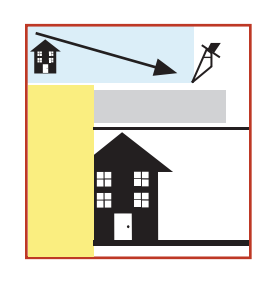

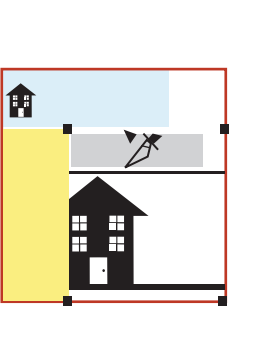

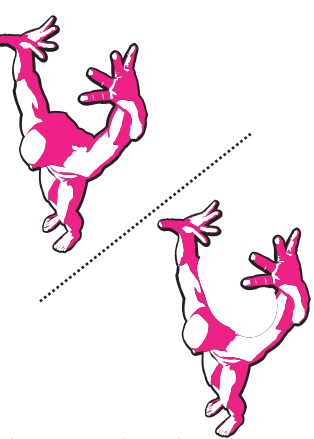

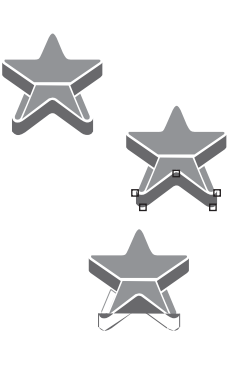

La herramienta sector divide las ilustraciones en imágenes web independientes

La herramienta seleccionar sector selecciona sectores web La herramienta borrador borra cualquier área del objeto sobre la que pase al arrastrar

La herramienta tijeras corta trazados por puntos específicos

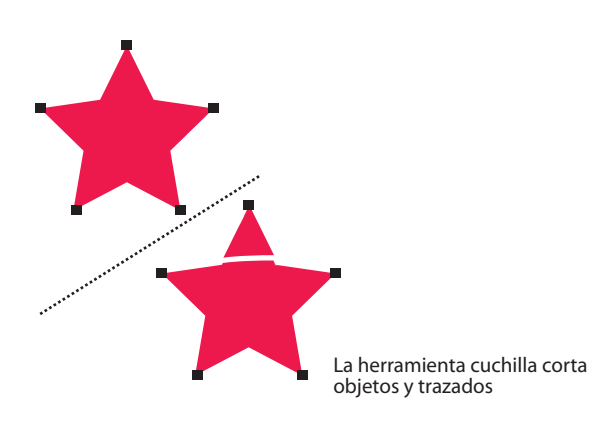

**25**

#### **Uso de mesas de trabajo**

Las mesas de trabajo representan las áreas que pueden contener ilustraciones imprimibles. Puede utilizar las mesas de trabajo como áreas de recorte para propósitos de impresión o de ubicación. Varias mesas de trabajo son útiles para crear tipos de archivo, tales como PDF de varias páginas, páginas impresas con distintos tamaños o diferentes elementos, para sitios WEB, guiones gráficos o video (Adobe Flash o After effects).

Según el tamaño, puede tener 1 o 100 mesas de trabajo por documento. Puede especificar el tamaño de mesas de trabajo para un documento cuando lo cree por primera vez y puede añadir mesas de trabajo al documento y eliminarlas del mismo modo. Puede crear mesas de trabajo de distintos tamaños, cambiar el tamaño mediante la herramienta mesa de trabajo  $\Box$  y situarlas en cualquier lugar de la pantalla, incluso superponerlas entre sí.

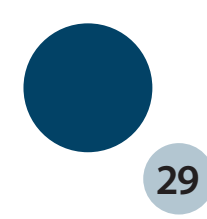

#### **Visualización de las mesas de trabajo y lienzo**

Puede ver los límites de página en relación con una mesa de trabajo mostrando la segmentación de impresión. Cuando está activa la segmentación de impresión, las áreas imprimibles y no imprimibles se representan mediante series de líneas sólidas y de puntos situadas entre el borde externo de la ventana y el área imprimible. Para centrar una mesa de trabajo y cambiar su tamaño a fin de encajarla en la pantalla, haga clic en su número en la barra de estado, que ocupa la prte inferior de la ventana de la aplicación.

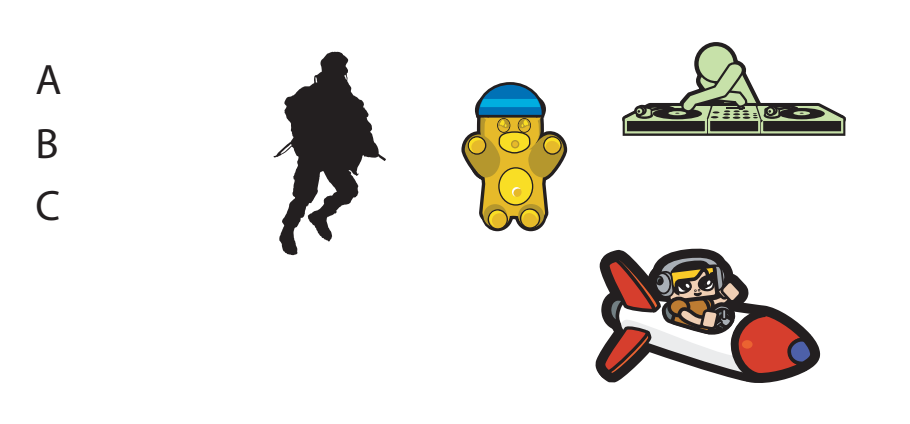

Ventana de ilustración: A. área imprimible B. Lienzo C. Mesa de trabajo

#### **Opciones de mesas de trabajo**

- $\bullet$ Para abrir el cuadro de diálogo de Opciones de mesa de trabajo, haga doble clic en la herramienta Mesa de trabajo y a continuación en el botón Opciones mesa de trabajo **E** en el panel de control.
- Ajuste preestablecido: Especifica las dimensiones de la mesas de trabajo. Estos ajustes preestablecidos definen la proporción de píxeles de la regla para la salida específica.
- **Anchura y altura:** Especifica el tamaño de la mesa de trabajo.
- **Orientación:** Especifica la orientación de la página en modo retrato o paisaje.
- **Restringir proporciones:** La proporción de aspecto de la mesa de trabajo se mantiene intacta cuando se cambia  $\blacksquare$ manualmente.
- Las mesas de trabajo se crean y se eliminan de manera manual, cuando se crea un nuevo archivo y cuando se  $\bullet$ selecciona con el mouse y se suprime con el teclado.

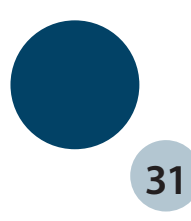

#### **Visualización de reglas en la mesa de trabajo**

Puede seleccionar que se muestren como una marca central, reglas en torno a una mesa de trabajo. Las reglas son útiles cuando se trabaja con ilustraciones que se van a exportar a vídeo. los números de reglas reflejan los píxeles específicos del dispositivo, independientementede la unidad de medida especificada en las preferencias. La proporción de apecto de píxeles por defecto para illustrator es 1,0 (para píxeles cuadrados). Este valor cambia de función del ajuste preestablecido que escoja en el cuadro de diálogo, opciones de mesa de trabajo o nuevo documento.

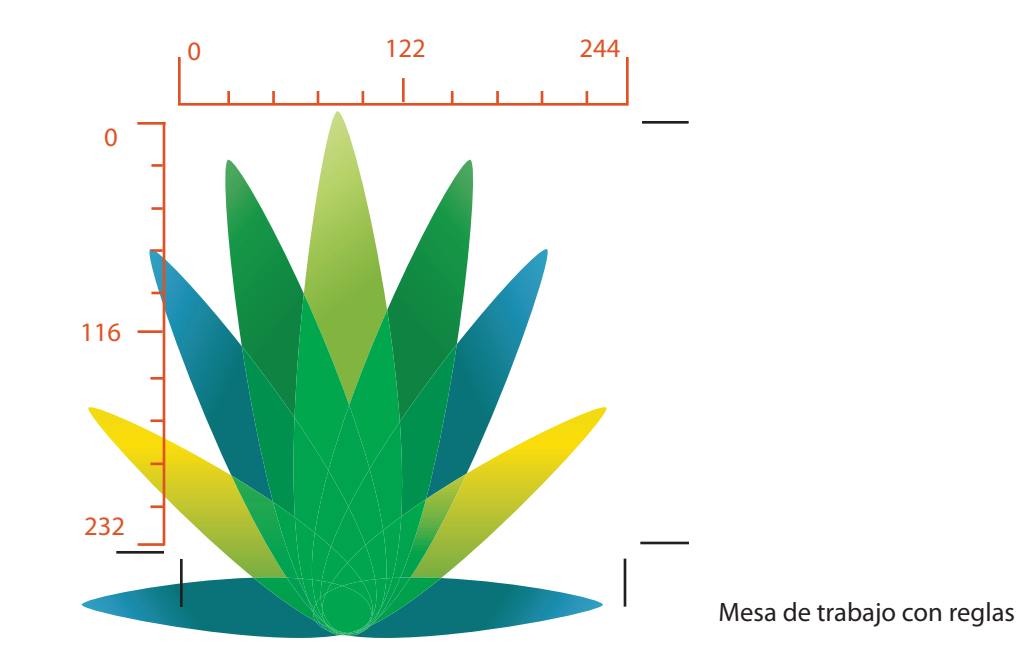

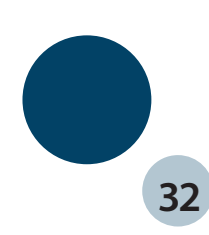

#### **Reglas, cuadrículas y marcas de recorte**

- Las reglas ayudan a colocar y medir con precisión los objetos de la ventana de ilustración o de una mesa de trabajo. El punto donde aparece el 0 en cada regla se denomina origen de la regla. Las reglas del documento aparecen el los lados superior e izquierdo de la ventana de ilustración. El origen de la regla por defecto se encuentra en la esquina inferior izquierda de la ventana de ilustración. Las reglas de mesas de trabajo aparecen en los lados superior izquierdo de la mesa de trabajo activa. El origen de la regla de mesas de trabajo por defecto se encuentra en la esquina inferior izquierda de la mesa de trabajo.
- Para mostrar u ocultar las reglas elija *Ver-ocultar reglas*  $\bullet$
- Para mostrar u ocultar las reglas de mesa de trabajo, elije *Ver-mostrar reglas de mesa de trabajo o ver-ocultar reglas*   $\bullet$ *de mesa de trabajo*
- Para cambiar el origen de la regla, mueva el puntero a la esquina superior izquierda (al punto de intersección) y arrastre el puntero a la posición donde desee ubicar el nuevo origen de la regla.

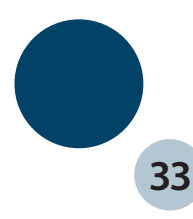

#### **Uso de las guías**

- $\bullet$  Las guías permiten alinear texto y objetos gráficos, puede crear guías de regla (líneas verticales u horizontales rectas) y objetos de guía (vectoriales que se pueden convertir en guías). Al igual que las reglas y la cuadricula, las guias no se imprimen.
- Puede elegir entre dos estilos de guía, líneas continuas o punteadas, y puede cambiar los colores de las guías si utiliza los colores predefinidos de la guía o escoge otros con un selector de color. Por defecto, las guías no están bloqueadas por lo que puede moverlas, modificarlas, eliminarlas o invertirlas.
- Para mostrar u ocultar guías, escoja *Ver-Guías-mostrar guías-ocultar guías*
- Para cambiar los ajustes de guía escoja *Edición-preferencias- guías y cuadrícula-preferencias- guías y cuadrícula*
- Para bloquear las guías, escoja *Ver-guías-bloquear guías*

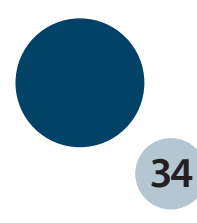

### **Como mover o eliminar guías**

- Si las guías están bloqueadas, escoja *Ver-Guías-bloquear guías*, lleve a cabo uno de los procedimientos siguientes:
- Mueva la guía arrastrándola o copiándola
- Elimine la guía pulsando la tecla *Retroceso o escogiendo Edición-cortar o edición borrar*
- Para eliminar de una vez todas las guías, esocoja *Ver-guías-borrar guías*
- Suelte la guía, que volverá a convertirse en un objeto gráfico normal, seleccionado la guía y eligiendo *Ver-guías-soltar guías*
- *Illustrator* también cuenta con un sistema llamado guias inteligentes las cuales son guías de ajuste que te ayudan a alinear, editar y transformar objetos en las mesas de trabajo, en relación con otros objetos, mediante la alineación de ajuste y la visualización de los valores de triángulo y ubicación X o Y. Puede especificar tanto el tipo de guías inteligentes como la información que aparece en los objetos. Elija Ver-activar o desactivar guías inteligentes

## **Dibujo simple y complejo**

- Los gráficos vectoriales están compuestos de líneas y curvas definidas por objetos matemáticos denominados vectores, que describen una imagen de acuerdo con sus características geométricas. Los trazados son dibujos con líneas, consta de uno o más segmentos rectos o curvos, el inicio y fin de cada segmento queda marcado por puntos de ancla, que funcionan como clavijas de sujección de cables. Un trazado puede estar cerrado o abierto, con marcados puntos finales (una línea ondulante).
- Puede cambiar la forma de un trazado arrastrando sus puntos de ancla, los puntos de dirección al final de las líneas de dirección que aparecen en puntos de ancla, o el propio segmento de trazado.

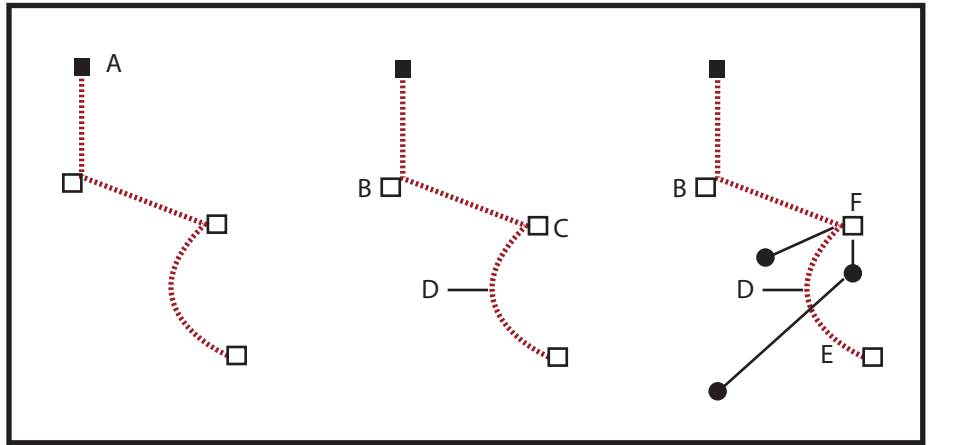

Componentes de trazado A. Punto final seleccionado B. Punto de ancla seleccionado C. Punto de ancla deseleccionado D. Segmento trazado curvo E. Línea de dirección F. Punto de dirección

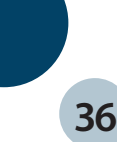

#### **Reglas, cuadrículas y marcas de recorte**

Los trazados pueden tener dos tipos de punto de ancla: puntos de vértice y puntos de suavizado. En un punto de vértice cambia de dirección repentinamente, en un punto de suavizado, los segmentos del trazado se conectan como una curva continua.

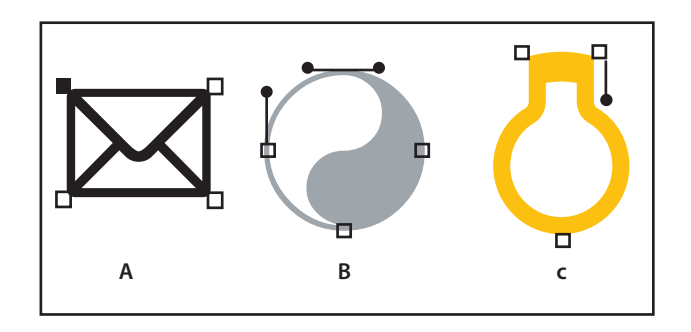

Puntos de trazado

- A. Cuatro puntos de vértice
- B. Cuatro puntos de suavizado
- C. Combinación de los 2 puntos

Un punto de vértice puede conectar 2 segmentos curvos o rectos, mientras que el punto de suavizado siempre conecta 2 segmentos curvos.

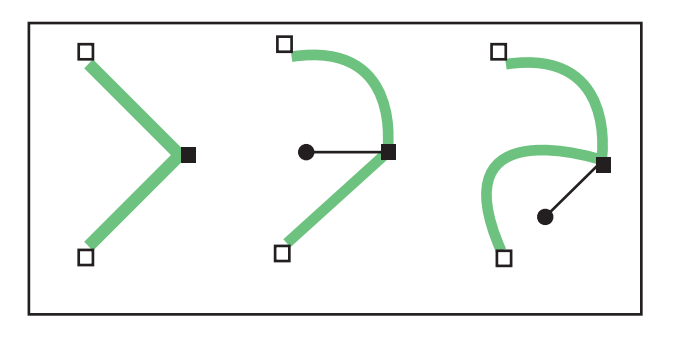

Un punto de vértice puede conectar tanto segmentos rectos como segmentos curvos

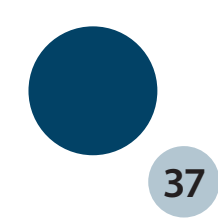

## **Líneas y puntos de dirección**

Cuando se selecciona un punto de ancla que conecta segmentos curvos, los puntos de ancla de los segmentos conectados muestran controladores de dirección, que consta de líneas de dirección que terminan en puntos de dirección, el ángulo y la longitud de las líneas de dirección determinan la forma y el tamaño de los segmentos curvos. Al mover los puntos de dirección se modifica la forma de las curvas.

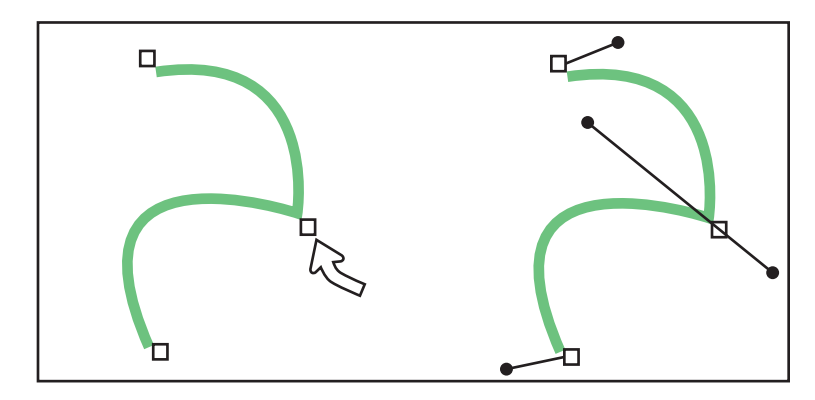

Tras seleccionar un punto de ancla aparecen líneas de dirección en los segmentos curvos conectados por el punto de ancla

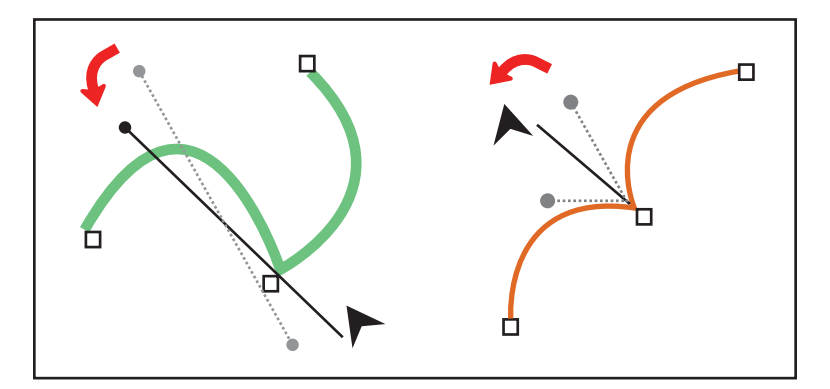

Ajuste de las líneas de dirección punto de suavizado y un punto de vértice

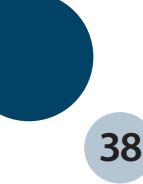

## **Líneas y puntos de dirección**

Las líneas de dirección son siempre tangentes a la curva de los puntos de ancla y perpendiculares al radio de curva. El ángulo de cada línea de dirección determina la inclinación de la curva, y la longitud de cada línea de dirección determina la altura o profundidad de la curva.

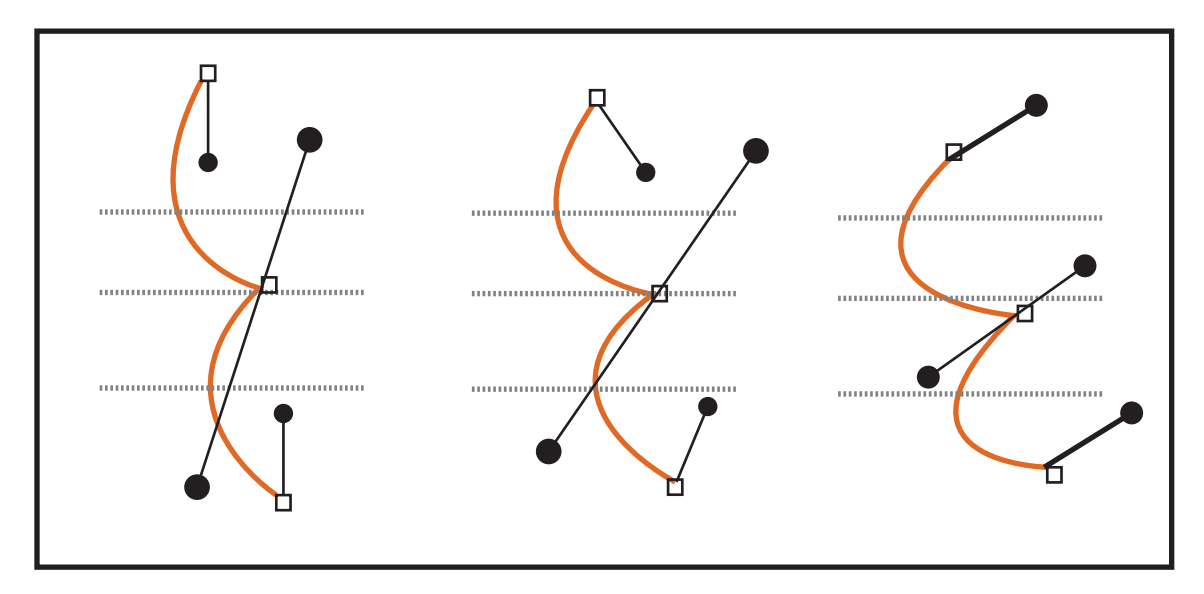

Al mover las líneas de dirección o cambiar su tamaño se cambia la inclinación

## **Dibujo de líneas y formas sencillas**

- Este programa nos permite dibujar formas básicas de trazado, las más usuales son las líneas rectas, cuadrados y rectángulos, elipses, estrellas, polígonos y arcos.
- Estas formas aparecen en la barra izquierda de trabajo y es tan sencillo trazar, ya que solo hay  $\bullet$ que seleccionar un elemento, arrastrár el puntero hasta que se tenga el tamaño deseado.

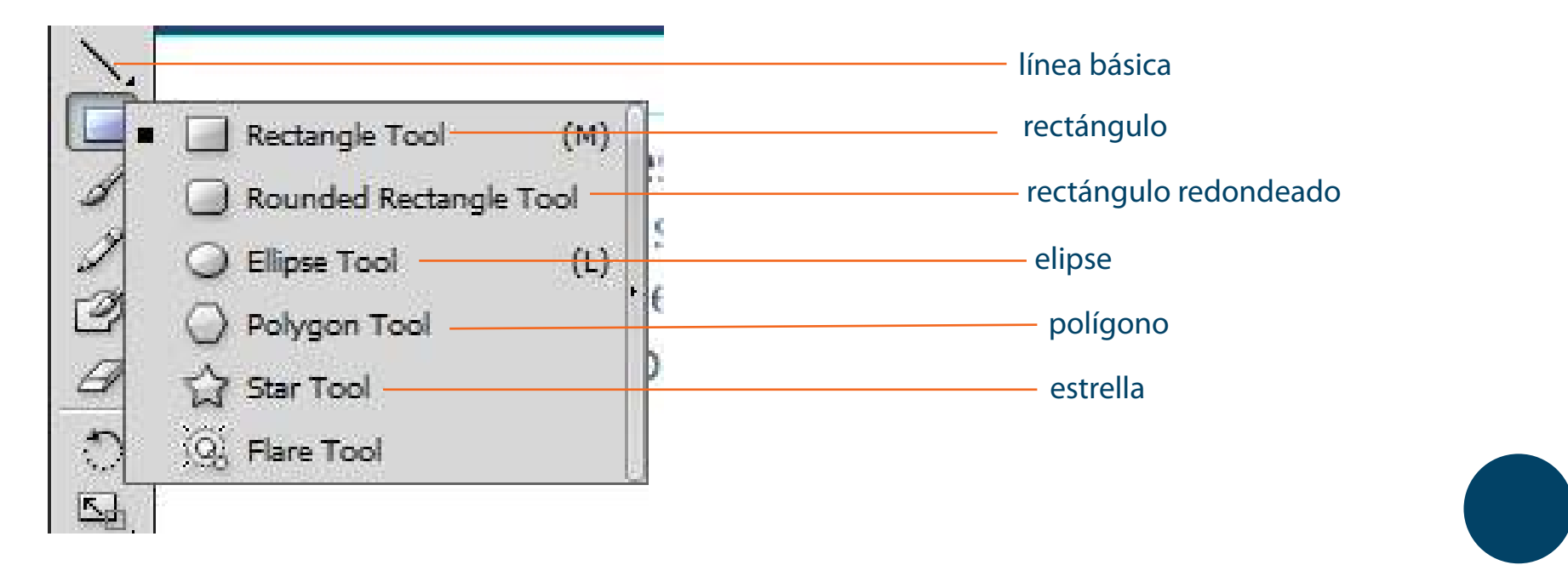

**40**

## **Dibujos con la herramienta lápiz**

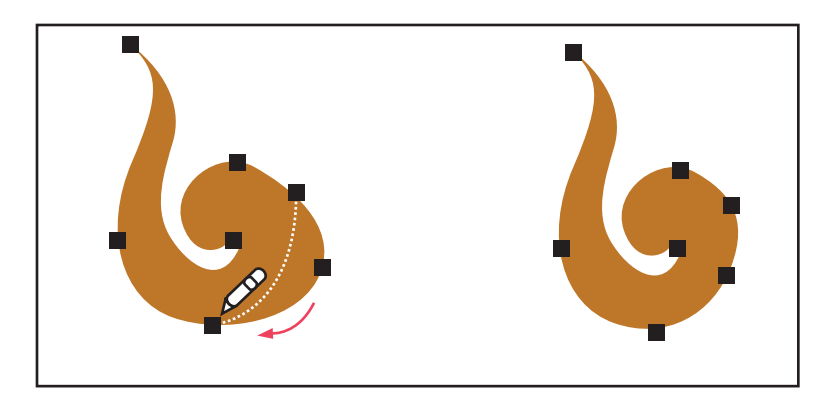

 **Uso de la herramienta Lápiz**

#### **Opciones de herramienta:**

**Fidelidad:** controla la distancia a la que debe mover el ratón para que se añada un nuevo punto de ancla al trazado

**Suavidad:** controla la cantidad de suavizado que se aplica al utilizar la herramienta. El suavizado puede estar comprendido entre 0% y 100%, cuanto mayor sea el valor, más suave el trazo, cuanto menor sea el valor, más puntos de ancla.

**Mantener seleccionado:** determina si desea conservar el trazado seleccionado despúes de dibujarlo, esta es la opción seleccionada por defecto.

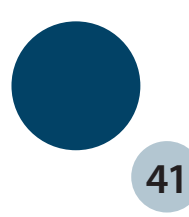

### **Dibujos con la herramienta pluma**

Con esta herramienta se pueden trazar *segmentos de línea recta* , el tipo de trazado es más sencillo, que se crea haciendo clic con la pluma para crear dos puntos de ancla. También podemos crear *segmentos con línea curva*; añadiendo un punto de ancla donde la curva cambie de dirección y arrastrando las líneas de dirección que formen la curva. La longitud y la pendiente de las líneas de dirección determinan la forma de la curva. Las curvas son fáciles de modificar y entre menos puntos de ancla se crean es menor el grado de dificultad para manejarlas.

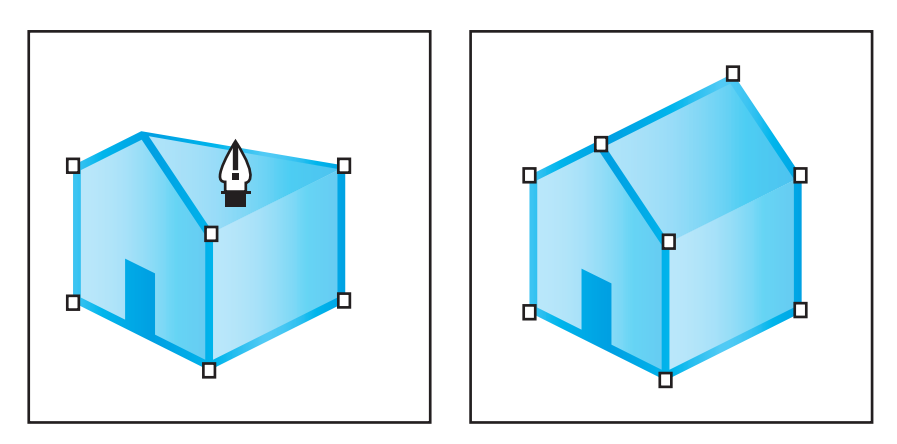

al hacer clic en la herramienta Pluma, se crean segmentos rectos

- Seleccione la herramienta Pluma, sitúe la herramienta Pluma donde desee que empiece el segmento recto y haga clic para denir el primer punto de ancla.
- Haga clic de nuevo donde desee que termine el segmento, continúe haciendo clic para definir puntos de ancla de segmentos rectos adicionales.
- Para cerrar el trazado, coloque la herramienta Pluma sobre el primer punto de ancla, cuando esté situada correctamente, aparece un pequeño circulo junto al puntero de la herramienta Pluma, haga clic o arrastre para cerrar el trazado.

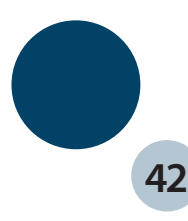

### **Dibujo de curvas con herramienta pluma**

Seleccione la herramienta Pluma, sitúe la herramienta Pluma donde desee que empiece la curva y mantenga pulsado el botón del ratón. Aparece el primer punto de ancla y el puntero de la herramienta Pluma se convierte en una punta de flecha. Arrastre para definir la inclinación del segmento curvo que está creando y suelte el botón del ratón.

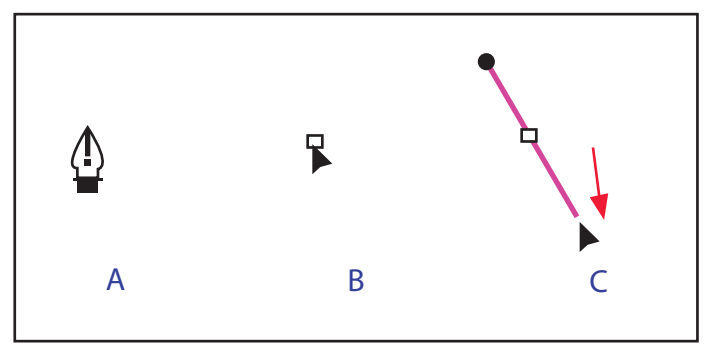

A. Colocación de la herramienta Pluma B. Iniciar el arrastre C. Arrastre para extender las líneas de dirección

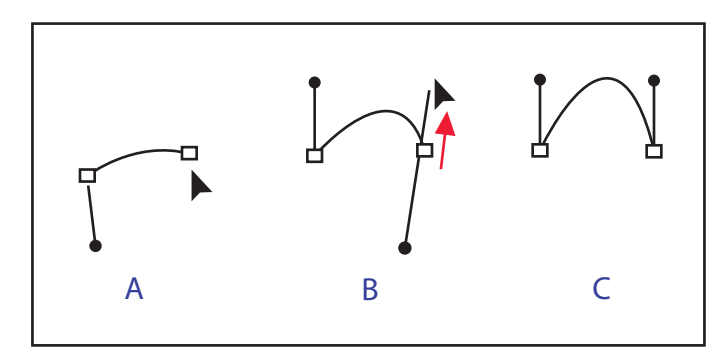

A. Comenzar a arrastrar el segmento punto de suavizado. B. Arrastre en dirección opuesta a la línea de dirección antes para crear una curva en forma de "C" C. Resultado despúes de soltar el botón del ratón

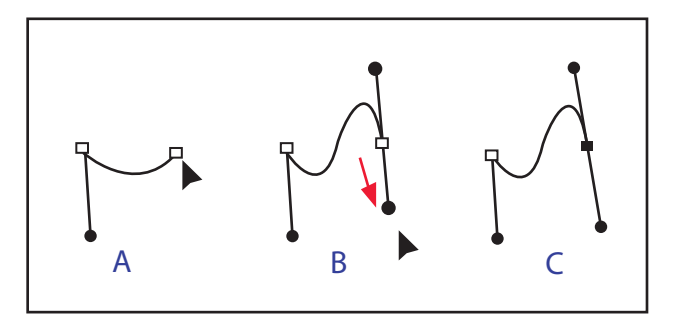

**43**

A. Comenzar a arrastrar un nuevo punto de suavizado B. Arrastre en la misma dirección que la línea de dirección anterior para crear una curva en forma de "S" C. Resultado después de soltar el botón del ratón

#### **Como borrar ilustraciones**

Puede borrar partes de la ilustración mediante la herramienta Borrador de trazados. La herramienta Borrador de trazados estilográfica Wacom.

Esta herramienta le será de utilidad si desea limitar la parte del segmento de trazado que desea borrar como, por ejemplo, uno de los bordes de un triángulo. La herramienta Borrador y el borrador de una pluma estilográfica Wacom le permitirán borrar cualquier área de la ilustración, independientemente de la estructura. La herramienta Borrador se pueden utilizar en trazados, trazados compuestos, trazados dentro de grupos de pintura interactiva y trazados de recorte.

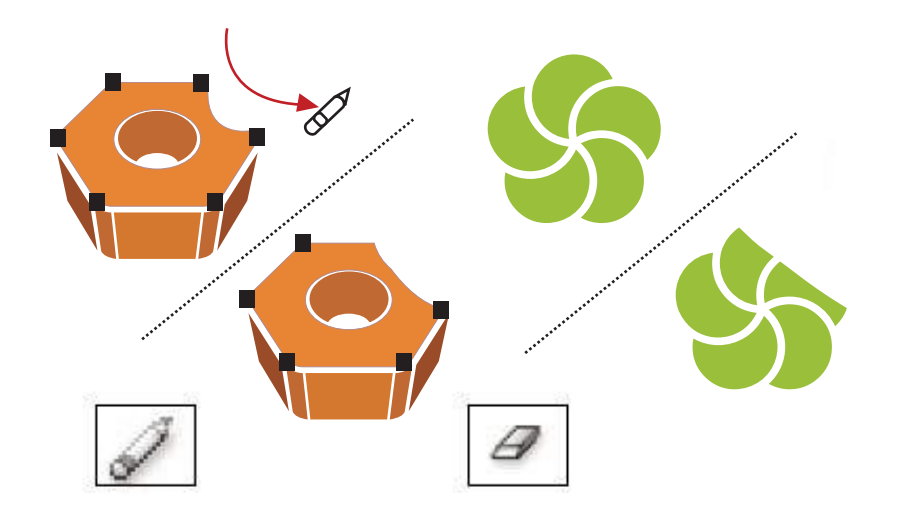

Uso de la herramienta Borrador de trazados para borrar partes de un trazado. Uso de la herramienta Borrador para borrar partes de un objeto agrupado

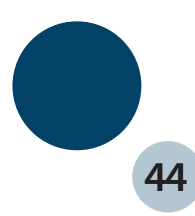

#### **Opciones de la herramienta borrador**

- **Ángulo:** Determina el ángulo de rotación de la herramienta. Arrastre la punta de flecha en la previsualización o introduzca un valor en el cuadro de texto Ángulo.
- **Redondez:** Determina la redondez de la herramienta. Arrastre un punto negro de la previsualización alejándolo o acercándolo al centro, o introduzca un valor en el cuadro de texto Redondez. A mayor valor, mayor redondez.
- **Diámetro:** Determina el diámetro de la herramienta. Utilice el regulador Diámetro o introduzca un valor en el cuadro de texto Diámetro. La lista emergente situada a la derecha de cada opción le permite controlar las variaciones de la forma de la herramienta. Seleccione una de las opciones siguientes:
- **Fijo:** Utiliza un ángulo, redondez o diámetro fijos. Al azar Utiliza variaciones de ángulo, redondez o diámetro al azar. Introduzca un valor en el cuadro de texto
- **Variación:** para especificar el rango de variación de la característica del pincel. Por ejemplo, si el valor de Diámetro es 15 y el valor de Variación es 5, el diámetro puede ser 10, 20 o cualquier valor comprendido entre ambos.
- **Presión:** Varía en ángulo, redondez o diámetro según la presión de un lápiz de dibujo electrónico. Esta opción  $\bullet$ resulta especialmente útil cuando se utiliza junto con Diámetro.